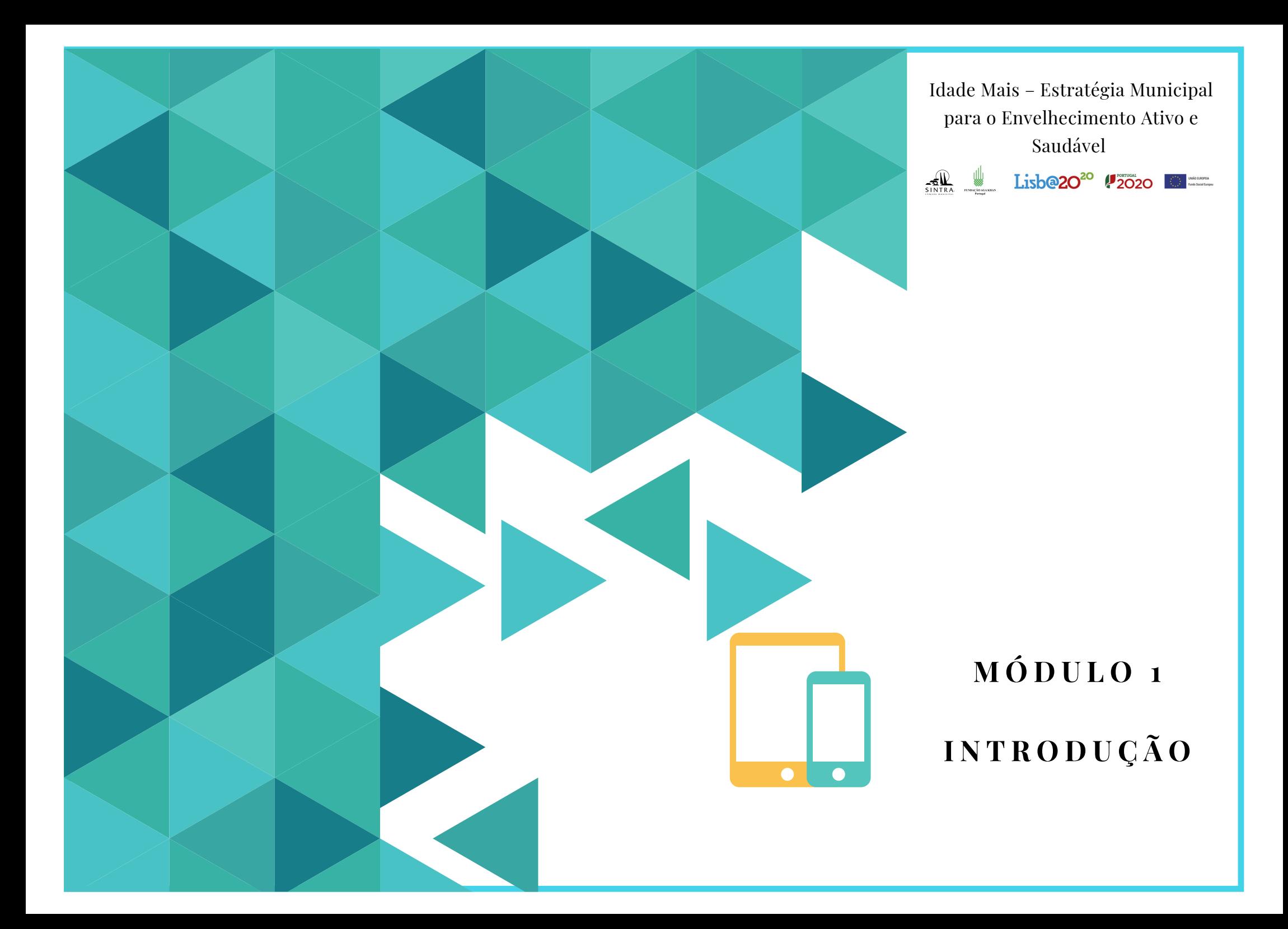

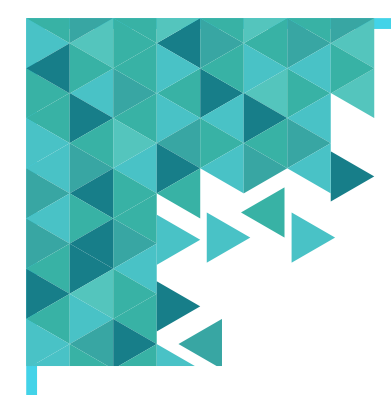

## **Plano de Sessão**

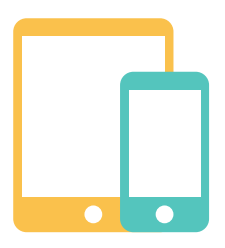

#### **Objetivos:**

Neste módulo, pretende-se que os participantes adquiram conhecimentos básicos sobre o seu equipamento (smartphone/telemóvel inteligente ou tablet), sendo capazes de interagir com o mesmo.

No fim deste módulo pretende-se que os participantes consigam:

- Interagir com o smartphone ou tablet sensibilidade ao toque.
- Alterar as definições do equipamento, tais como o tamanho do texto ou do ecrã.
- Saber ativar e desativar o som e a lanterna (quando aplicável).
- Tirar fotografias ou realizar vídeos com a câmera fotográfica do seu equipamento.
- Ver fotografias ou vídeos guardados nas pastas do equipamento.
- Identificar noções básicas de segurança.

#### **Duração:** 4h

**Métodos:** Expositivo, Demonstrativo, Interrogativo, Ativo.

**Recursos:** Computador/portátil. Projetor, tela e apontador (preferencial).

**Materiais:** Folhas de presença. Apresentações em formato digital. Folhas de exercícios.

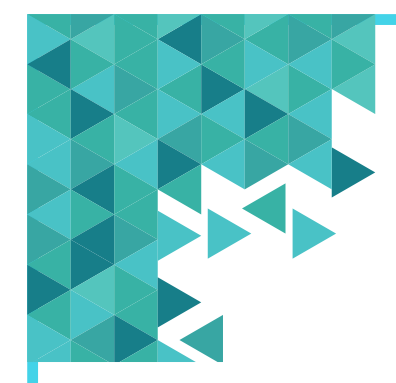

#### **Plano de Sessão**

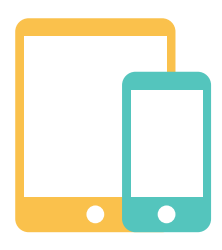

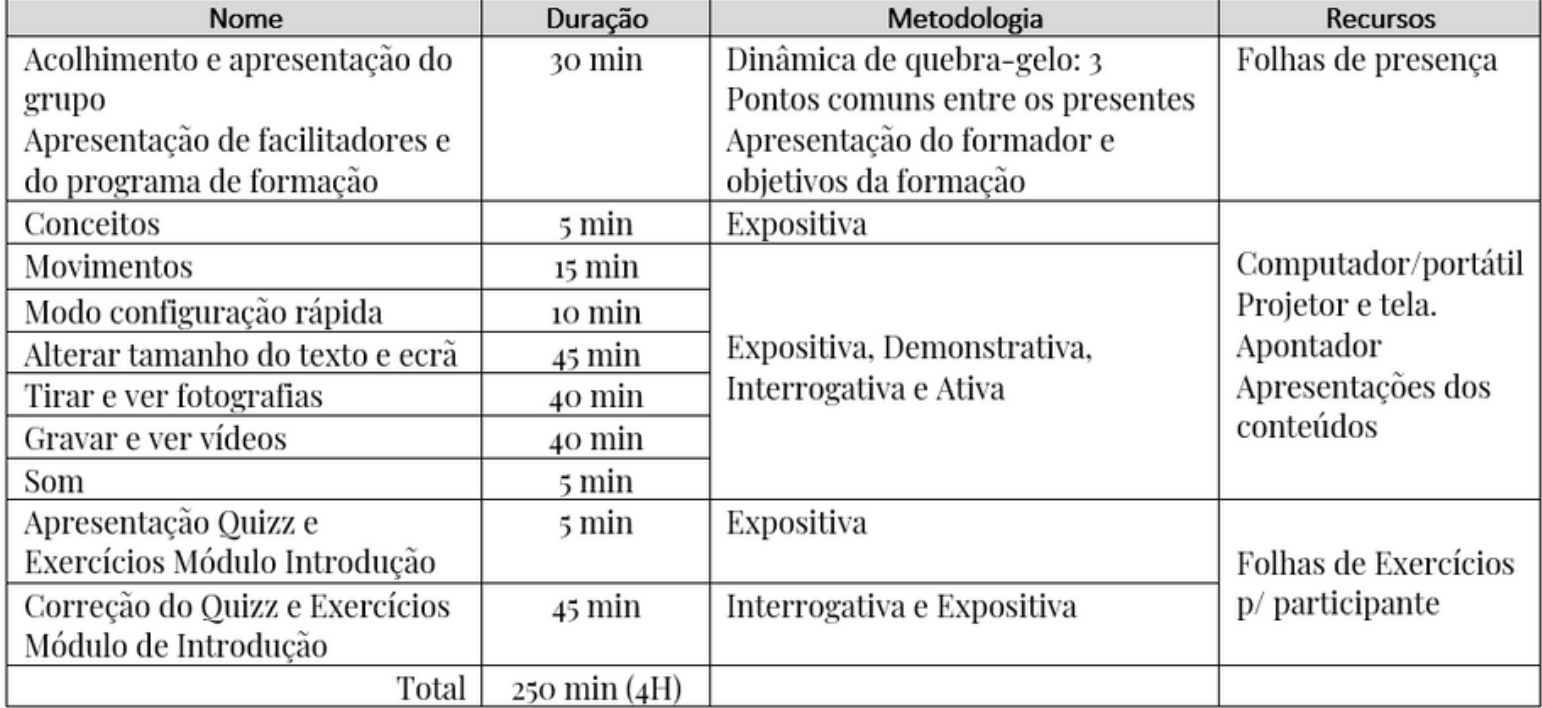

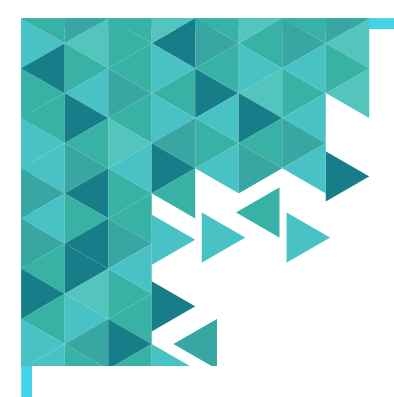

## Smartphones (telemóveis inteligentes) e **T a b l e t s … O q u e s ã o ?**

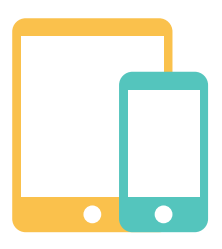

Um **smartphone** é um "telemóvel inteligente" , com ecrã sensível ao toque, que combina funções de um telefone e de um computador: permite realizar e atender chamadas e videochamdas, enviar mensagens, conectar-se à internet, receber e enviar e-mails, e realizar muitas outras funções semelhantes à de um computador**.**

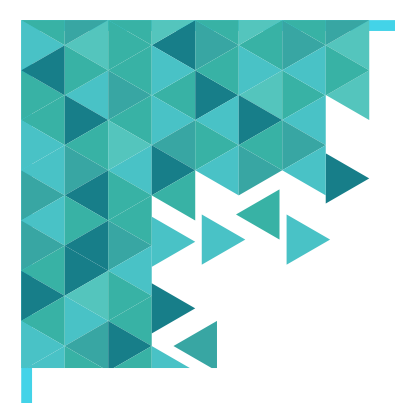

# Smartphones (telemóveis inteligentes) e **T a b l e t s … O q u e s ã o ?**

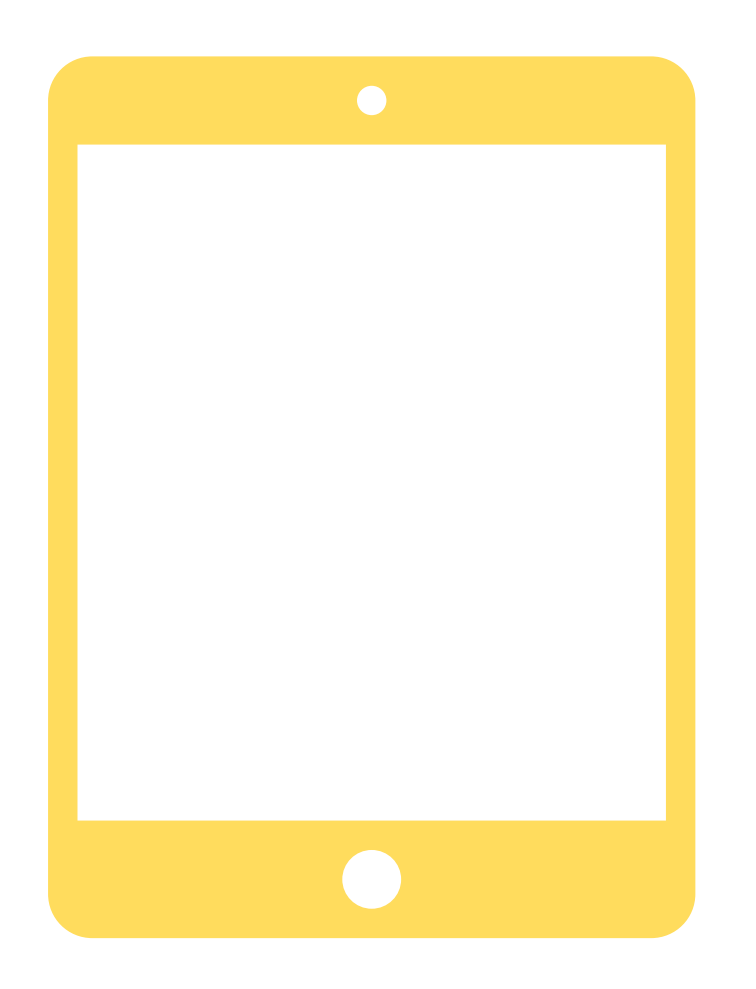

Um **tablet** é um dispositivo portátil maior que um "telemóvel inteligente" e menor que um computador, com ecrã sensível ao toque. O tablet permite conectar-se à internet, receber e enviar e-mails, realizar e atender videochamadas, entre outras funções.

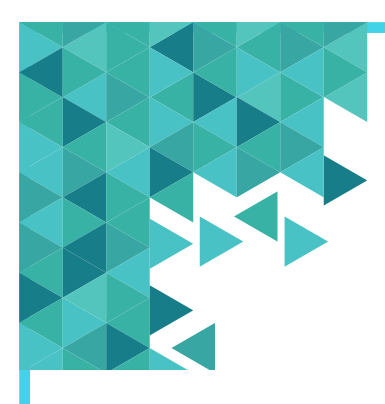

# Smartphones (telemóveis inteligentes) e **T a b l e t s … O q u e s ã o ?**

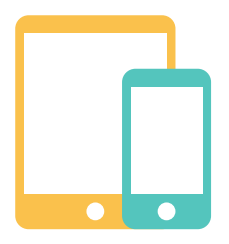

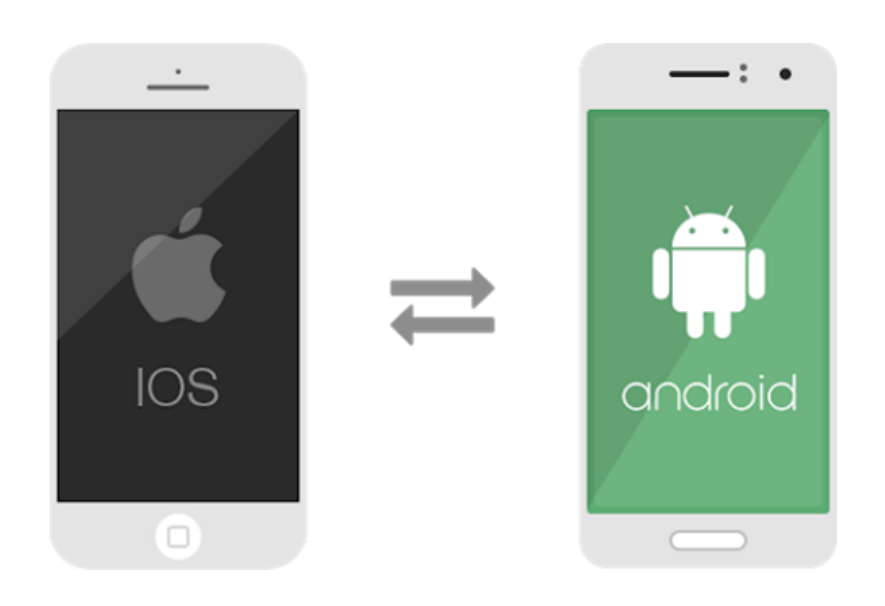

Tenha em atenção que existem smartphones e tablets com:

- Caraterísticas diferentes (por exemplo em termos do tamanho do ecrã, da qualidade das câmeras instaladas, entre outras).
- Sistemas operativos diferentes (Android, IOS, Windows...).

# Smartphones (telemóveis inteligentes) **e T a b l e t s M o v i m e n t o s**

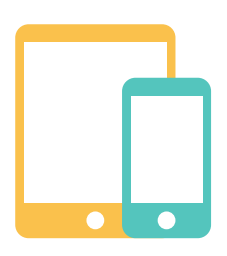

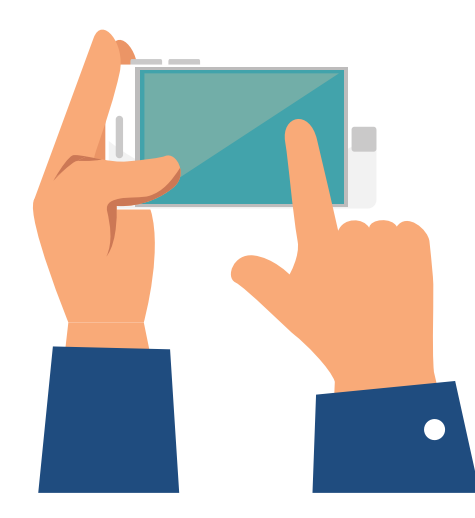

- Um smartphone (telemóvel inteligente) ou um tablet são sensíveis ao toque
- As funções do telemóvel ou tablet são ativadas com a pressão do seu dedo.
- É importante não pressionar com força o aparelho, mas antes de forma suave
- Há alguns movimentos importantes a reter:
	- De forma a navegar no seu telemóvel inteligente ou tablet  $\circ$ terá de deslizar o seu dedo em diferentes sentidos (para cima e para baixo, para o lado direito e para o esquerdo)

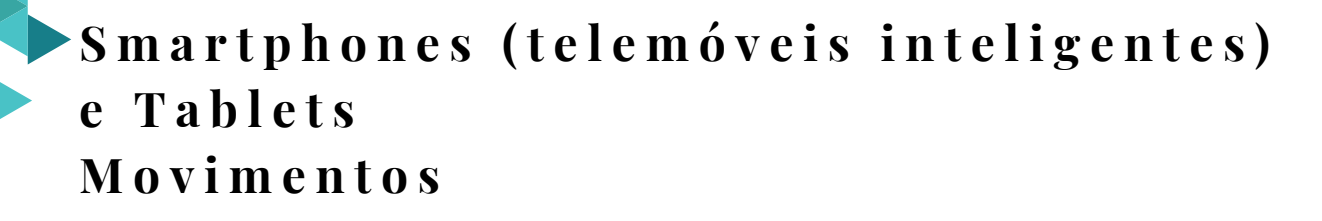

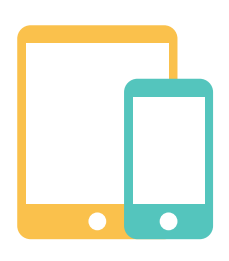

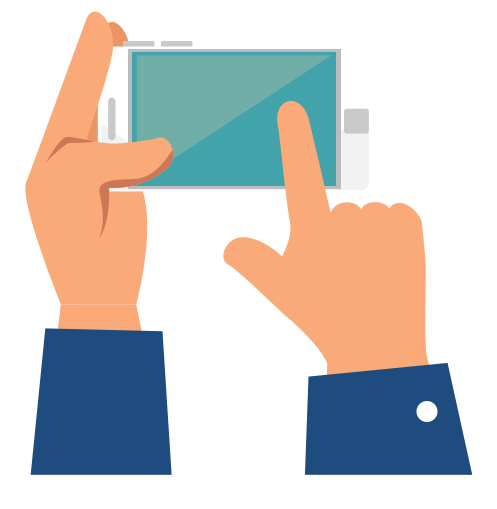

- Para fazer **zoom**, ou seja, aumentar o tamanho do conteúdo que vê no ecrã, junte os seus dedos indicador e polegar. Coloque-os sobre o ecrã e, de forma suave, vá abrindo para fora
- Para selecionar alguma função tem de **dar um toque suave (com pouca pressão)** com o seu dedo

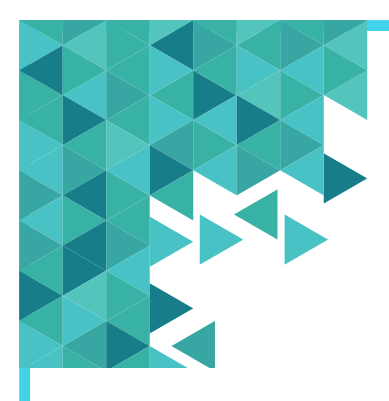

# Smartphones (telemóveis inteligentes) **e T a b l e t s M o v i m e n t o s**

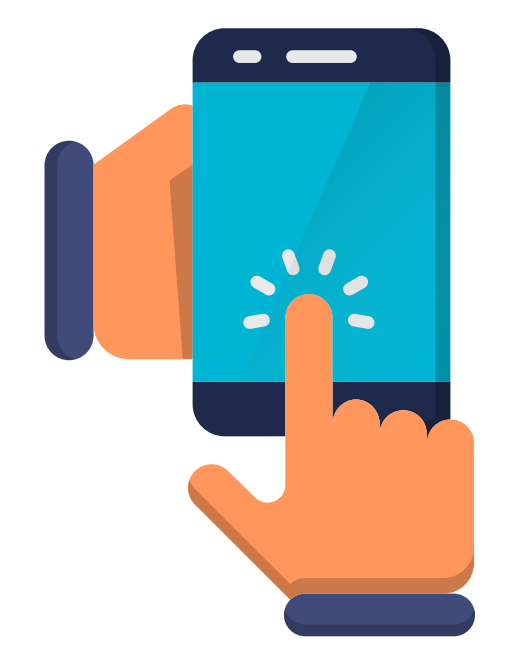

- Quando a informação não aparece na íntegra no seu telemóvel inteligente ou tablet, deslize o seu dedo no sentido de baixo para cima de forma a conseguir ler/visualizar todo o conteúdo.
- Para voltar ao início, deslize o seu dedo no sentido de cima para baixo.

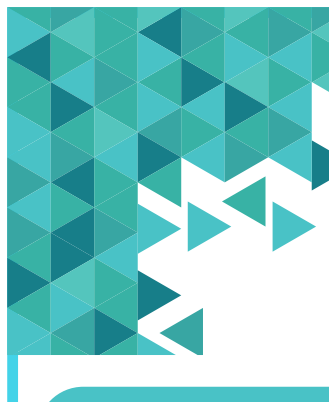

#### **T e c l a d o d o E q u i p a m e n t o**

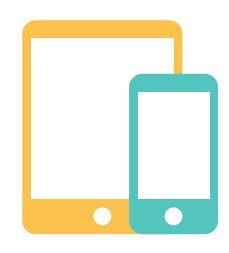

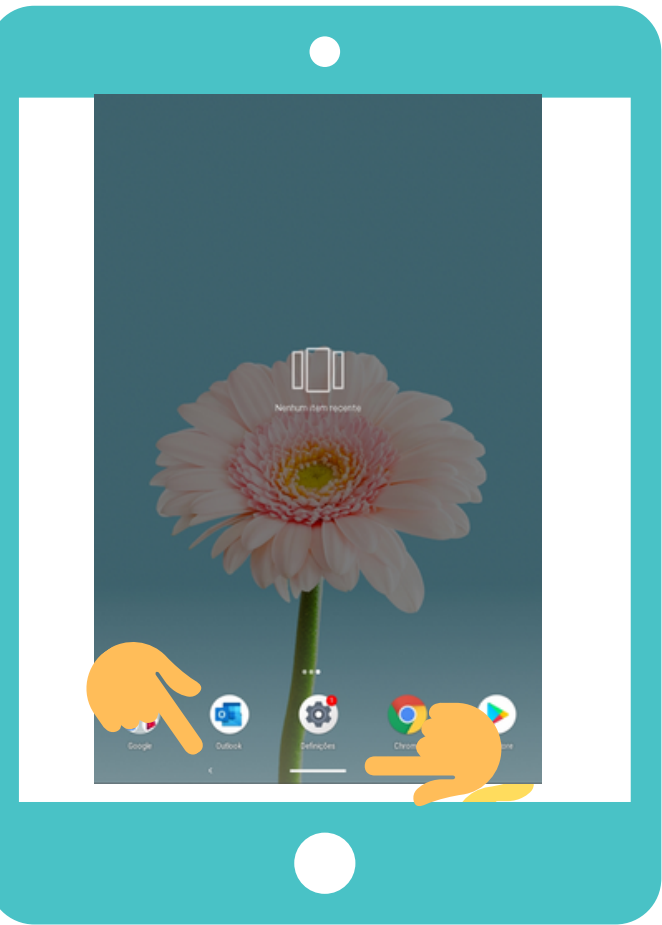

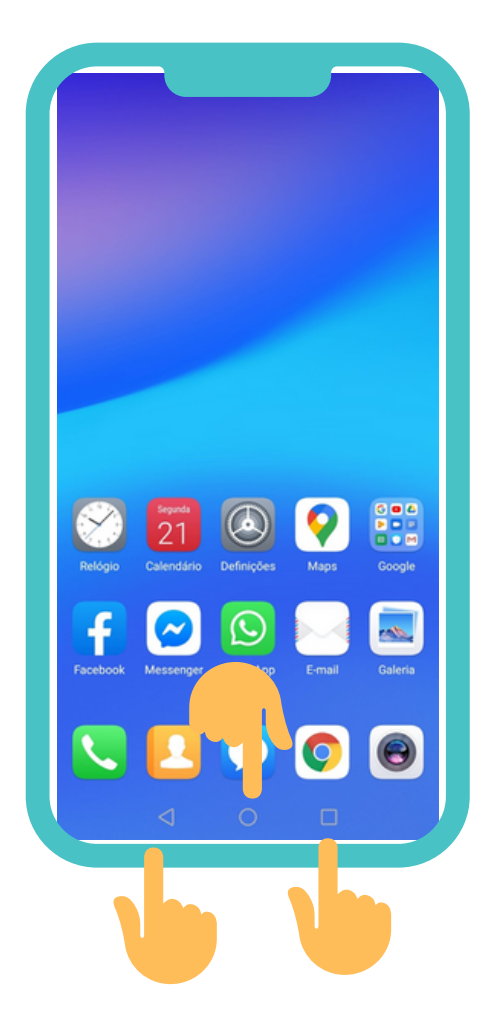

Os smartphones (telemóveis inteligentes) e os tablets têm teclas que o ajudam a navegar no equipamento. Dependendo do seu equipamento, poderá visualizar duas ou três teclas com funcionalidades diferentes. **Atenção que os símbolos podem variar de equipamento para equipamento**:

### **T e c l a d o d o E q u i p a m e n t o**

Os smartphones (telemóveis inteligentes) e os tablets têm teclas que o ajudam a navegar no equipamento. Dependendo do seu equipamento, poderá visualizar duas ou três teclas com funcionalidades diferentes. **Atenção que os símbolos podem variar de equipamento para equipamento**:

- $\bullet$  **O** símbolo  $\triangleleft$  (seta ou outro) apontado para o lado esquerdo serve para voltar para a tela anterior.
- **O** símbolo ( ) (círculo ou outro) serve para voltar à tela principal.
- **O símbolo** («quadrado», «traços» ou outro) serve para visualizar todas as aplicações que estão abertas no seu equipamento.

#### **M o d o d e C o n f i g u r a ç ã o R á p i d a**

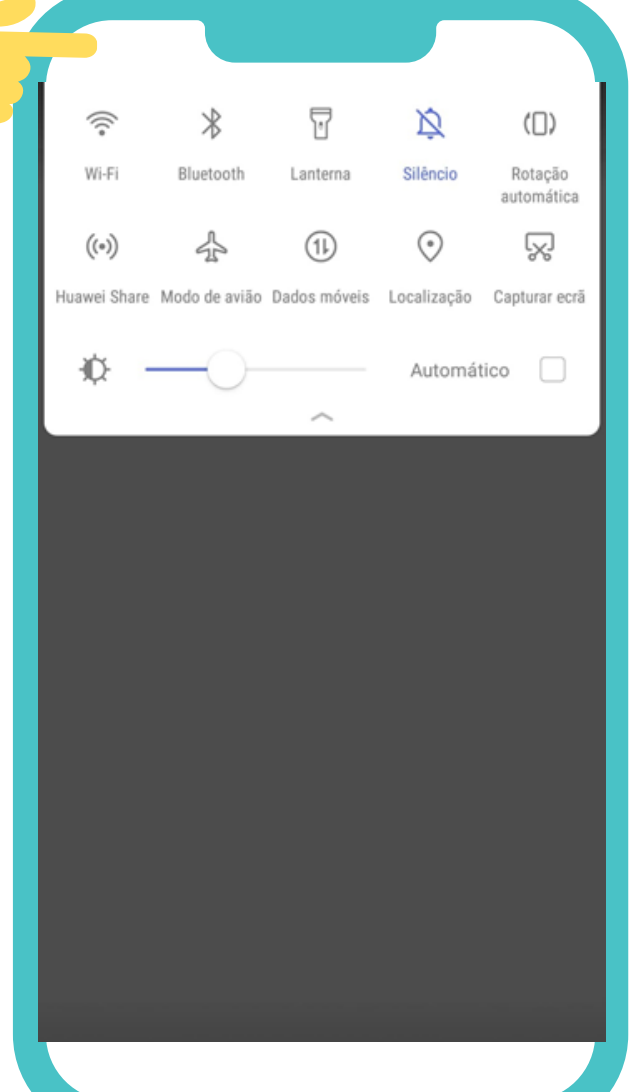

Os telemóveis inteligentes e os tablets geralmente têm um **menu de configuração rápida** que possibilita ao utilizador ter acesso a algumas funções, de forma rápida. Para ativar esse menu, coloque, o seu dedo, na parte de cima do seu equipamento, pressionando suavemente. Deslize ou arraste o seu dedo para baixo, de forma a ver as várias opções do menu. Tenha em **atenção** que o menu de configuração

varia de equipamento para equipamento.

# **M o d o d e C o n f i g u r a ç ã o R á p i d a**

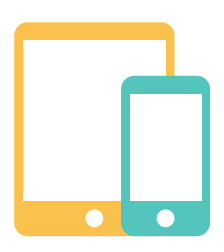

- Símbolo do **Wifi**  $\widehat{\curvearrowright}$ : para ativar ou desativar a utilização da internet sem fios.
- Símbolo dos **Dados Móveis** : para ativar ou desativar a utilização da internet com dados móveis (possibilidade de ter custos).
- Símbolo do **Som** : para ativar o som, o modo silencioso ou o modo de vibração.

# **M o d o d e C o n f i g u r a ç ã o R á p i d a**

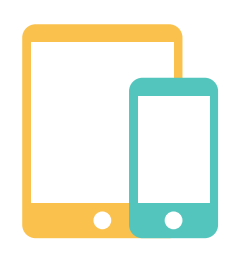

Símbolo das **Definições** : onde poderá ter acesso a todas as funcionalidades do seu equipamento (exemplo: ligações, segurança, privacidade, aplicações, informação sobre bateria, etc.).

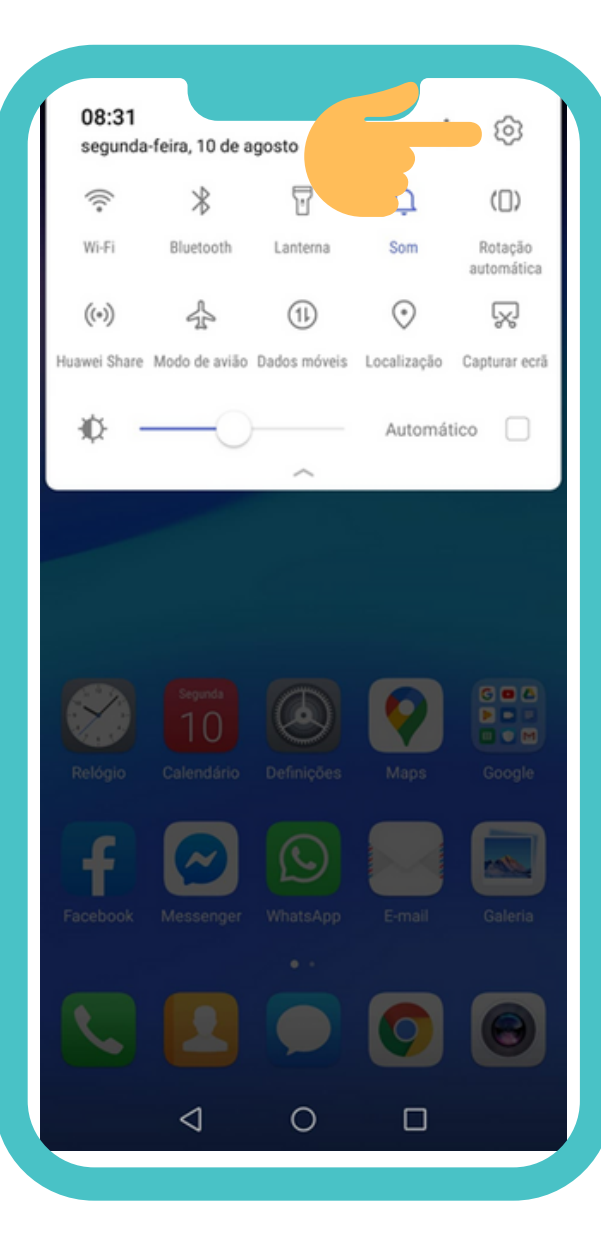

É possível aumentar ou diminuir o tamanho do texto e da letra no seu telemóvel inteligente ou tablet. Esta função pode ser muito útil, pois pode tornar-se mais adaptada a alguns utilizadores, nomeadamente facilitando a leitura.

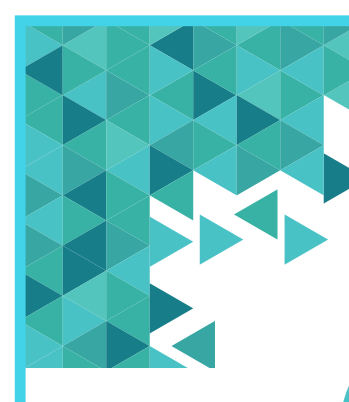

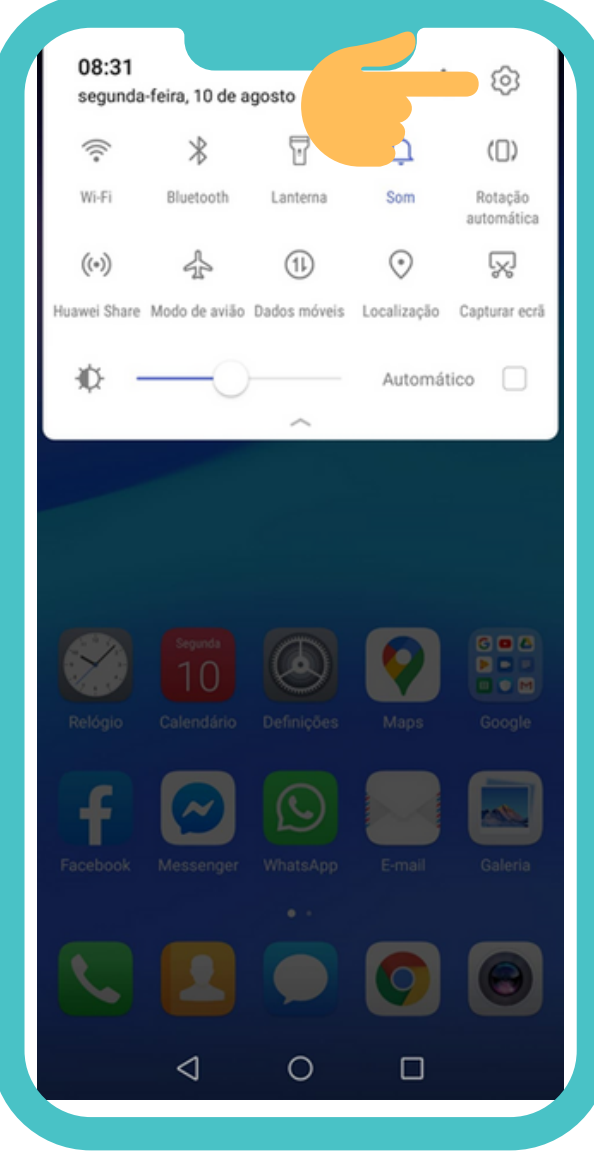

#### **Passo 1**

Ative o menu de configuração rápida do seu equipamento. Coloque, o seu dedo, na parte de cima do seu equipamento, pressionando suavemente. Deslize ou arraste o seu dedo para baixo, de forma a ver as várias opções do menu. Toque suavemente no Símbolo das **Definições**.

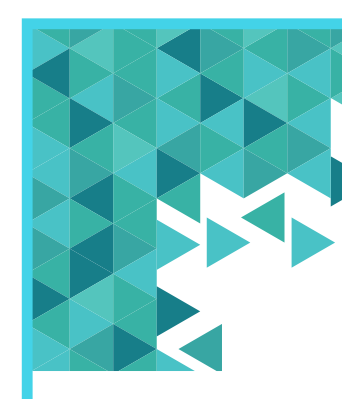

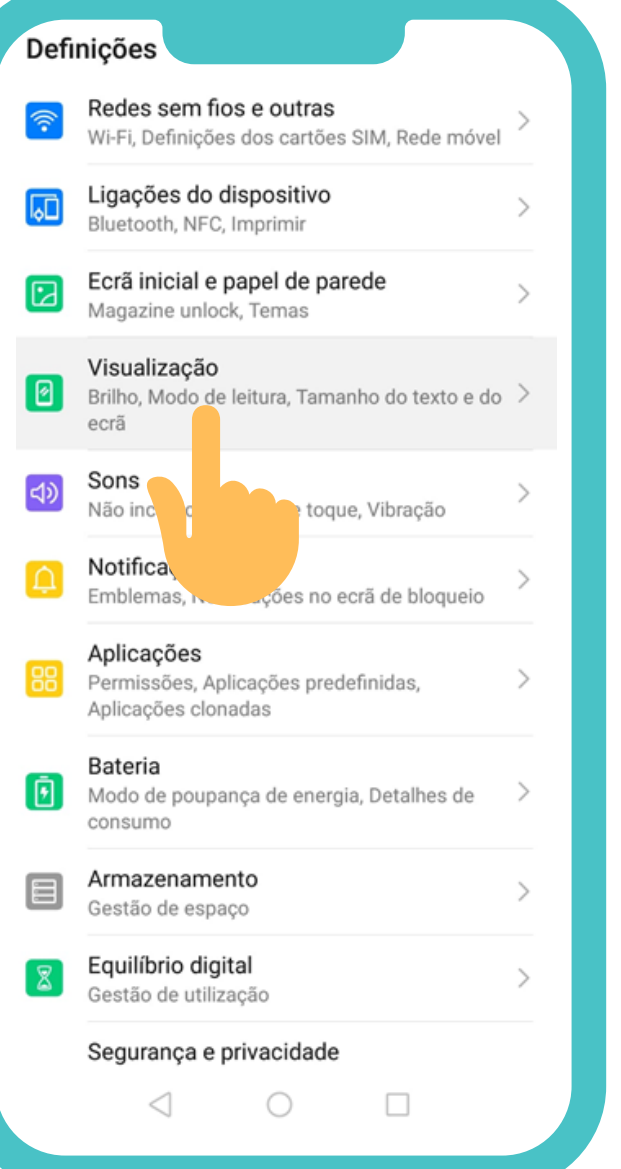

#### **Passo 2**

No menu que lhe vai aparecer de seguida, selecione a opção **Visualização (ou Ecrã ou Visor)**.

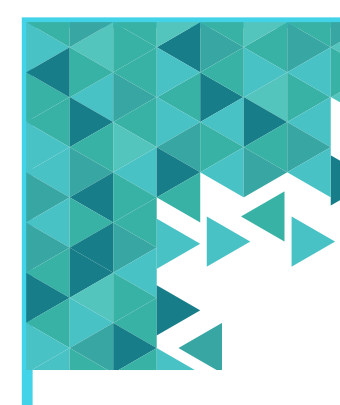

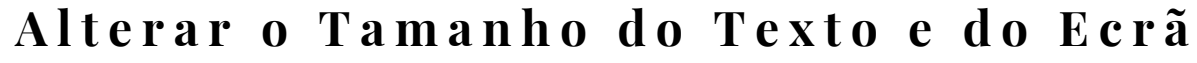

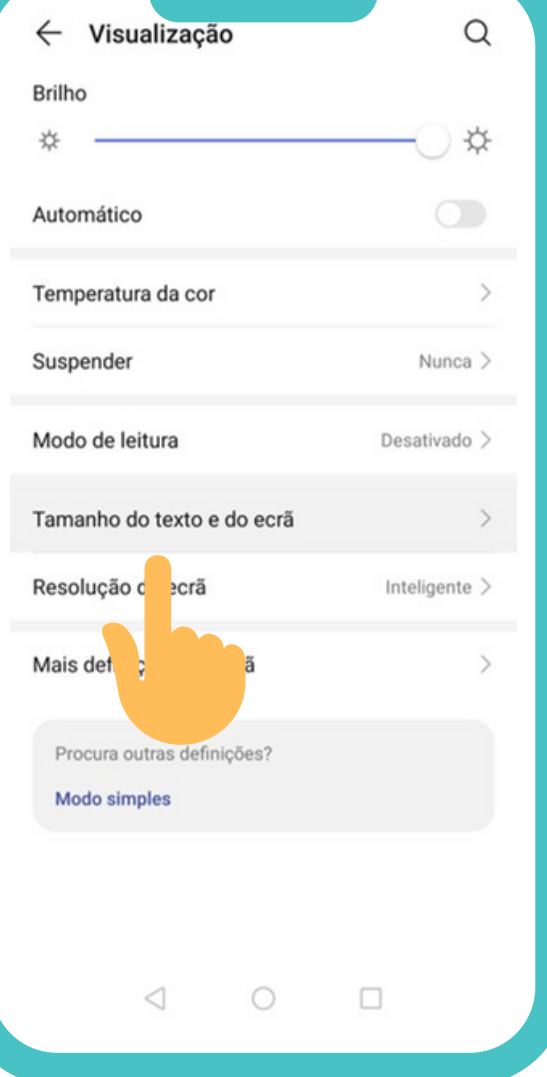

# **Passo 3**

Selecione, com o seu dedo, a opção **Tamanho do Texto e do Ecrã (ou Tamanho da Letra e Tamanho do Ecrã/Zoom).**

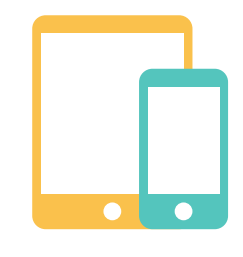

#### **Passo 4**

Para ajustar o tamanho pretendido, basta deslizar, suavemente, com o seu dedo, o marcador da barra para a direita ou para a esquerda.

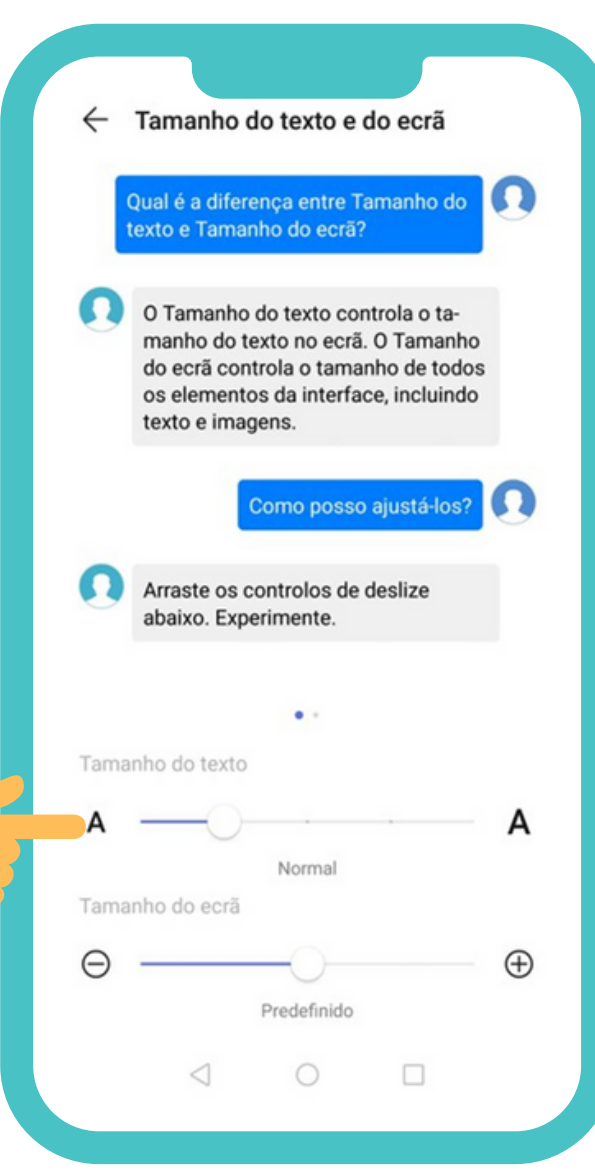

 $\leftarrow$  Tamanho do texto e do ecrã

Qual é a diferença entre Tamanho do texto e Tamanho do ecrã?

O Tamanho do texto controla o tamanho do texto no ecrã. O Tamanho do ecrã controla o tamanho de todos os elementos da interface, incluindo texto e imagens.

Como posso ajustá-los?

A

 $\bigoplus$ 

 $\Box$ 

Arraste os controlos de deslize abaixo. Experimente.

 $\bullet$ 

Tamanho do texto Normal Tamanho do ecrã

Predefinido

 $\leftarrow$  Tamanho do texto e do ecrã

 $\Omega$ Qual é a diferenca entre Tamanho do texto e Tamanho do ecrã?

O Tamanho do texto controla o tamanho do texto no ecrã. O Tamanho do ecrã controla o tamanho de todos os elementos da interface, incluindo texto e imagens

 $\sim$ 

Tamanho do texto Enorme Tamanho do ecrã  $\oplus$ Grande  $\Box$  $\lhd$  $\bigcirc$ 

Aumente ou diminua os itens no ecrã, ajustando à sua preferência. Esta função poderá alterar completamente a forma como visualiza os conteúdos no seu ecrã.

 $\bullet$ 

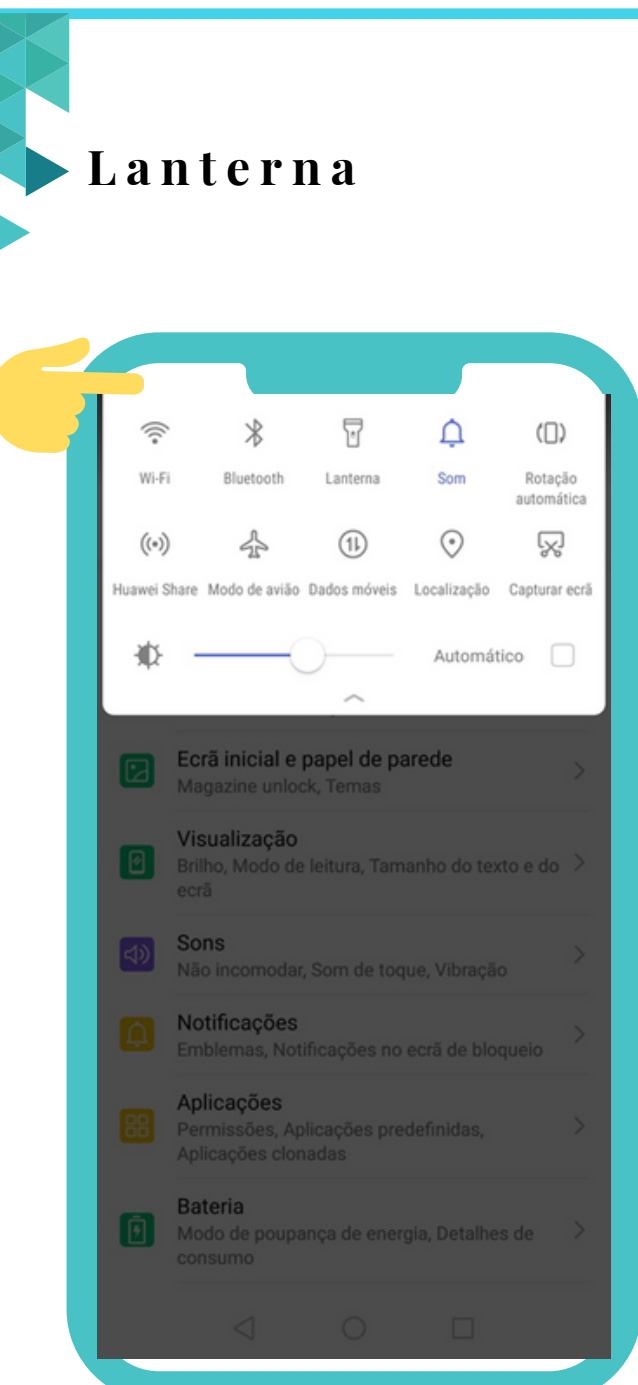

#### **Passo 1**

Ative o menu de configuração rápida do seu equipamento. Coloque o seu dedo na parte de cima do seu equipamento, pressionando suavemente. Deslize ou arraste o seu dedo para baixo, de forma a ver as várias opções do menu.

**L a n t e r n a**

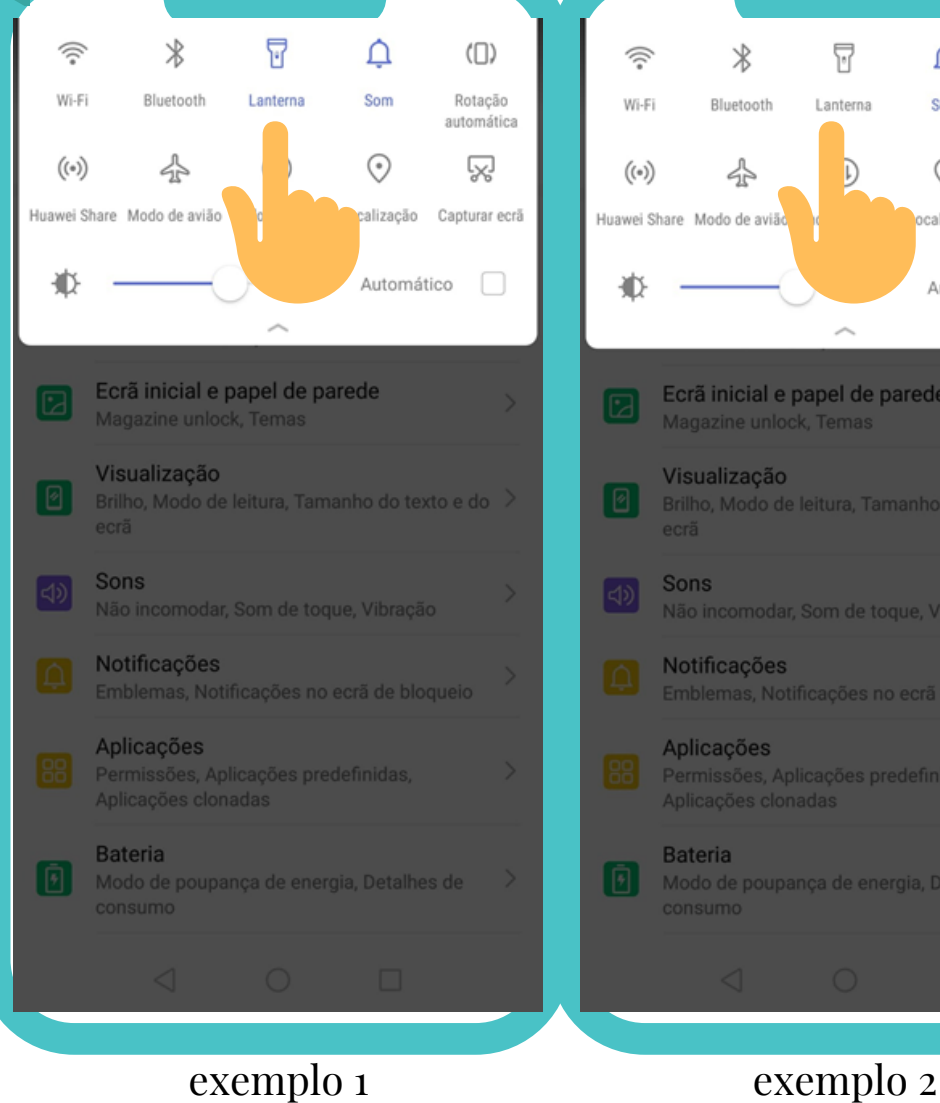

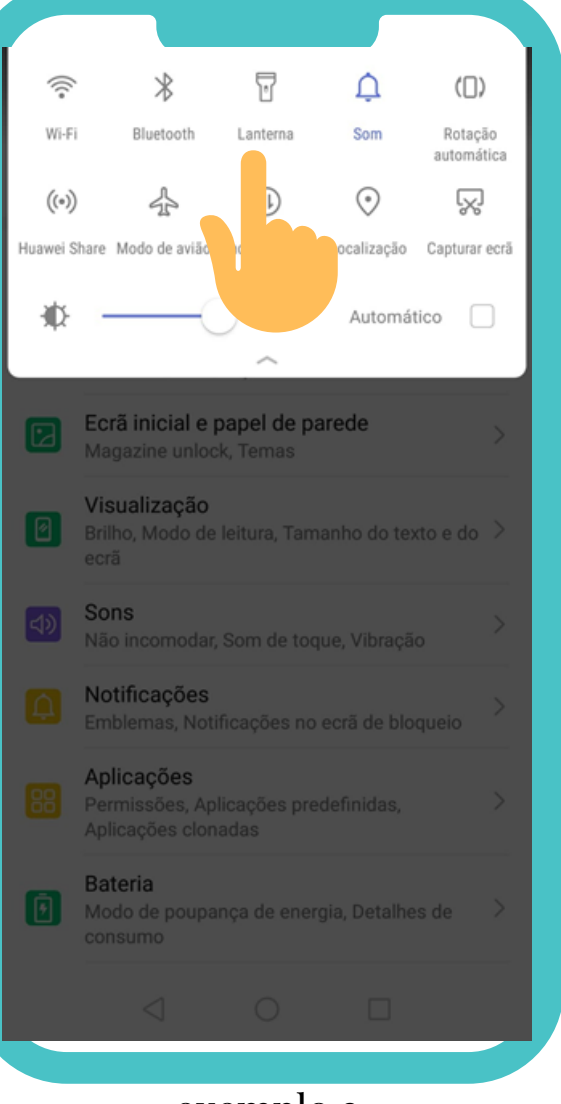

**Passo 2** Toque suavemente no Símbolo da Lanterna: Caso a **lanterna esteja ativada**, irá aparecer assinalada com cor azul (exemplo 1). Caso a **lanterna esteja desativada,** irá aparecer com cor cinzenta (exemplo 2).

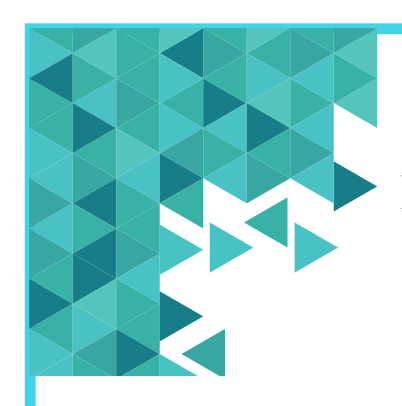

#### **F o t o g r a f i a s e V í d e o s**

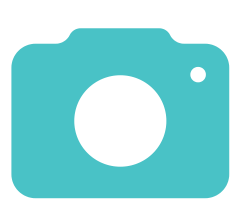

Estes são alguns exemplos de símbolos que podem aparecer associados à câmera para tirar fotografias ou filmar. Basta tocar, com o seu dedo, em cima do ícone para a câmera iniciar.

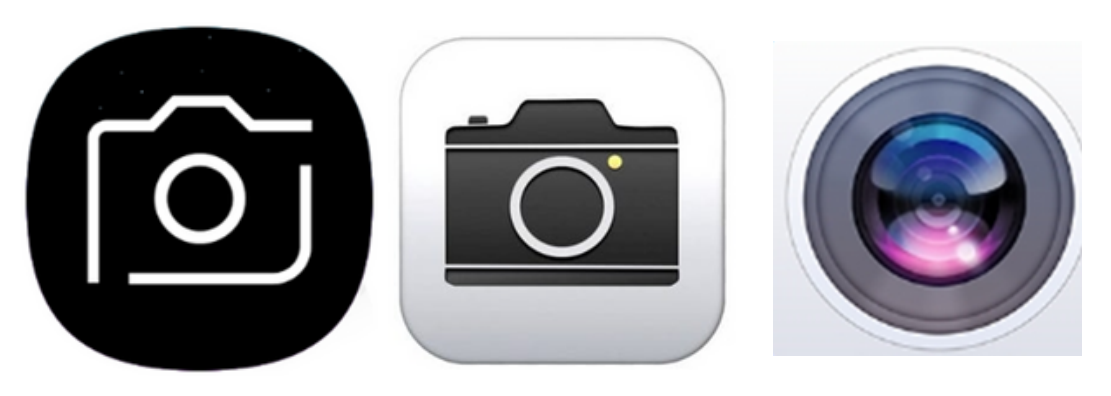

A maioria dos smartphones (telemóveis inteligentes) e tablets têm câmeras traseiras e câmeras frontais, permitindo que possa também tirar selfies (ou seja, tirar fotografias a si mesmo).

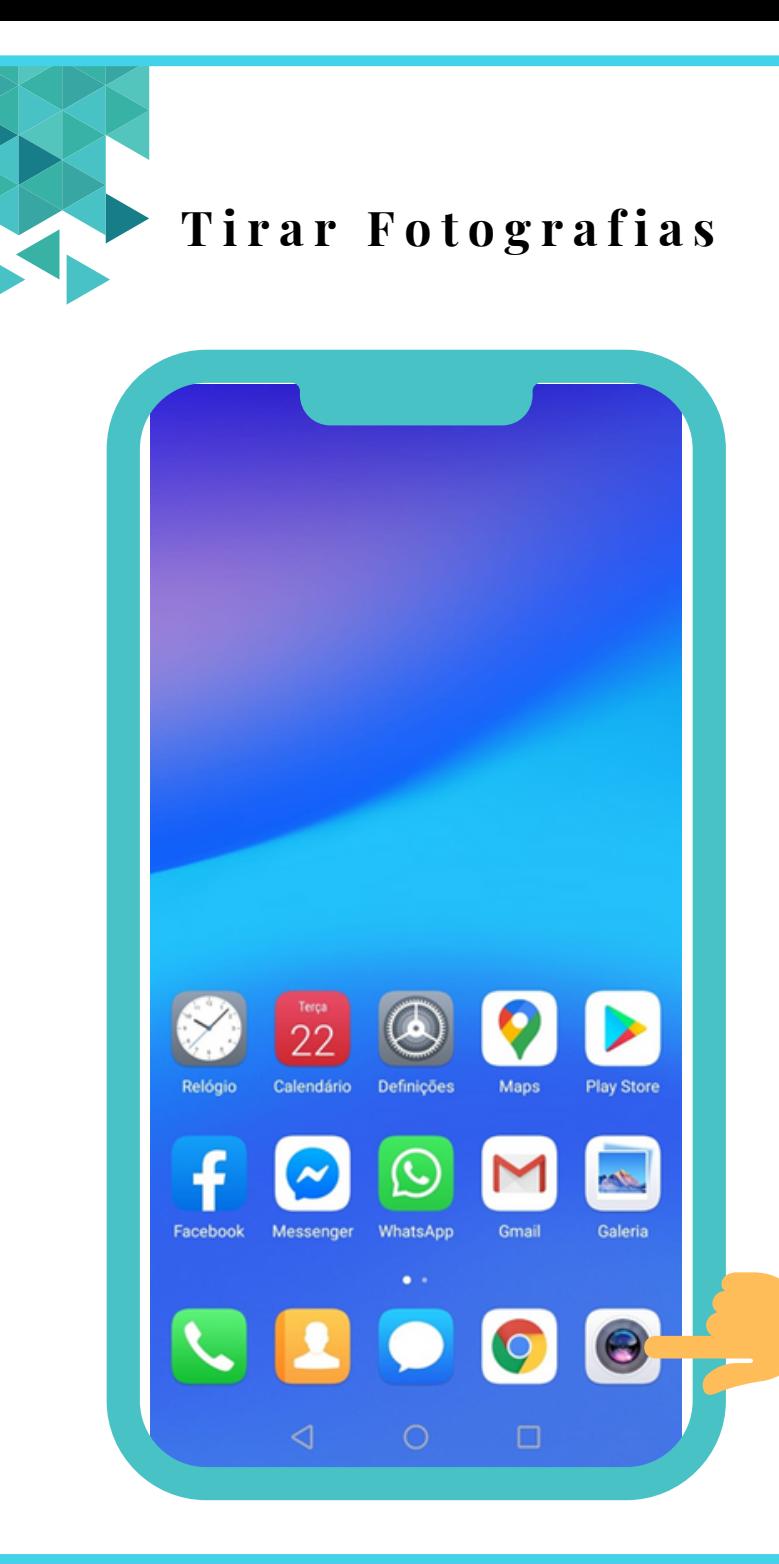

 $\bigodot$ 

#### **Passo 1**

Procure, no seu telemóvel inteligente ou tablet, pelo símbolo de uma câmera.

Toque, com o seu dedo no ícone da câmera.

#### **T i r a r F o t o g r a f i a s**

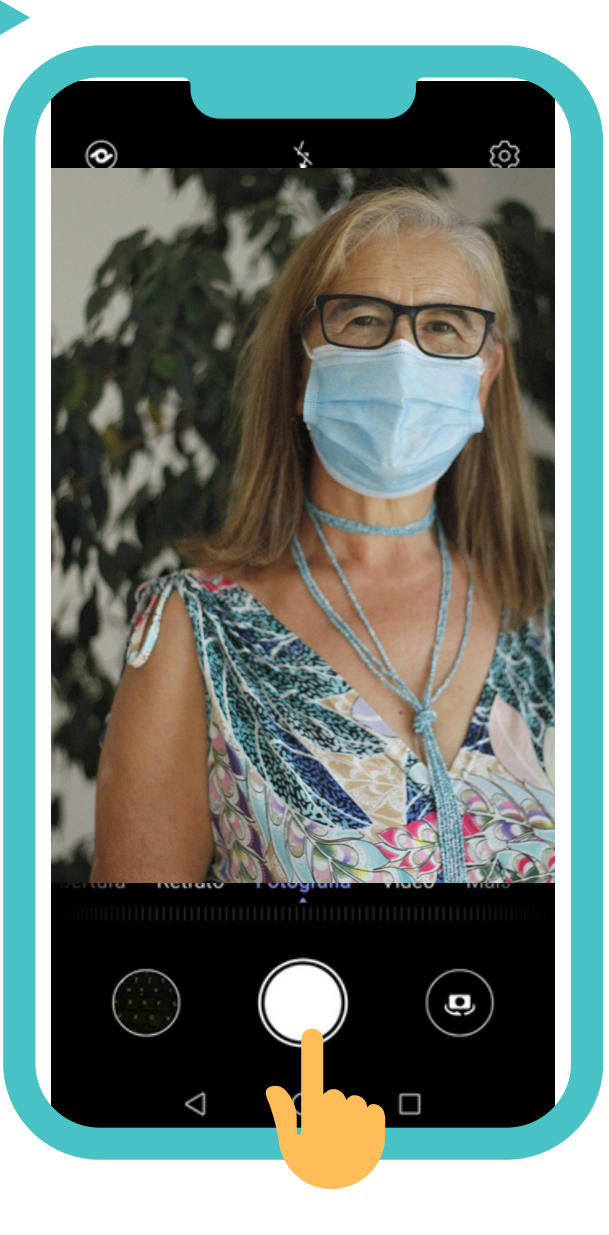

#### **Passo 2**

- A câmera terá diversas funcionalidades ao seu dispor para tirar as melhores fotografias. Para tirar uma Fotografia, selecione a opção **Fotografia.**
- Irá visualizar uma tela com um enquadramento para a sua fotografia. Escolha o melhor ângulo e centre a câmera do seu telemóvel inteligente ou tablet na imagem/ objeto que pretende focar.

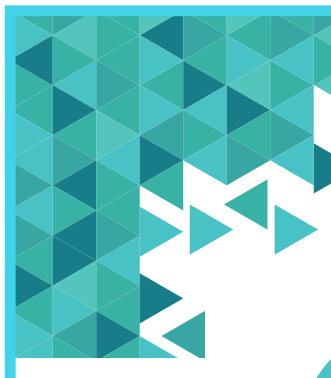

# **T i r a r F o t o g r a f i a s**

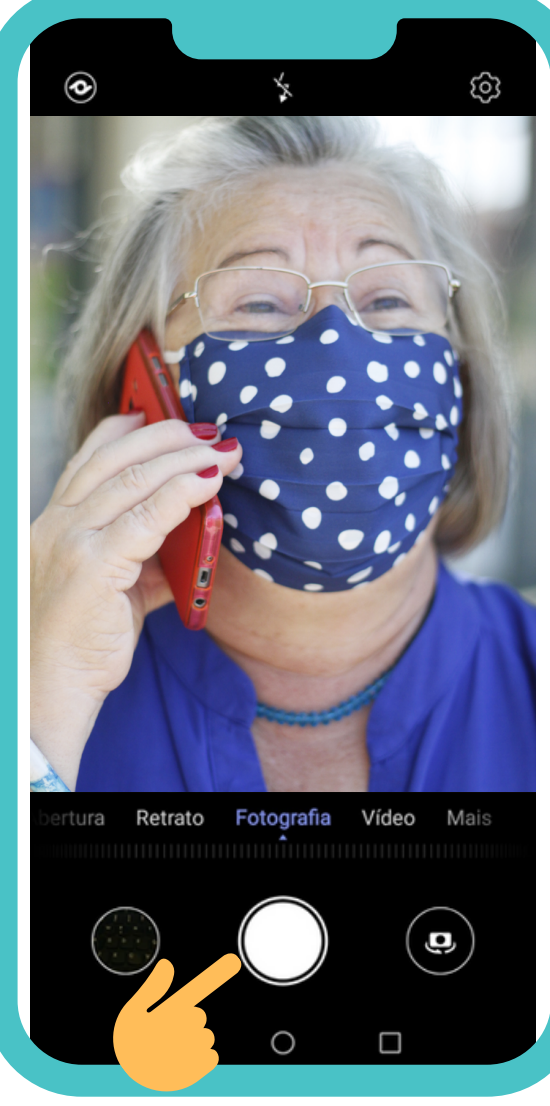

# $\bullet$

#### **Passo 3**

Para capturar a fotografia, toque, com o seu dedo, no **obturador** (botão de círculo branco) que se encontra no centro do ecrã.

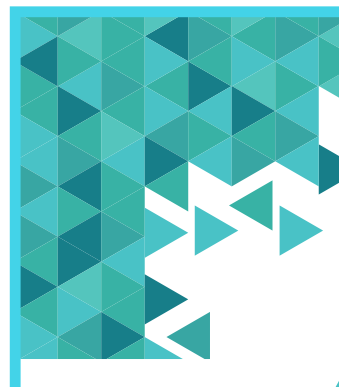

#### **T i r a r F o t o g r a f i a s**

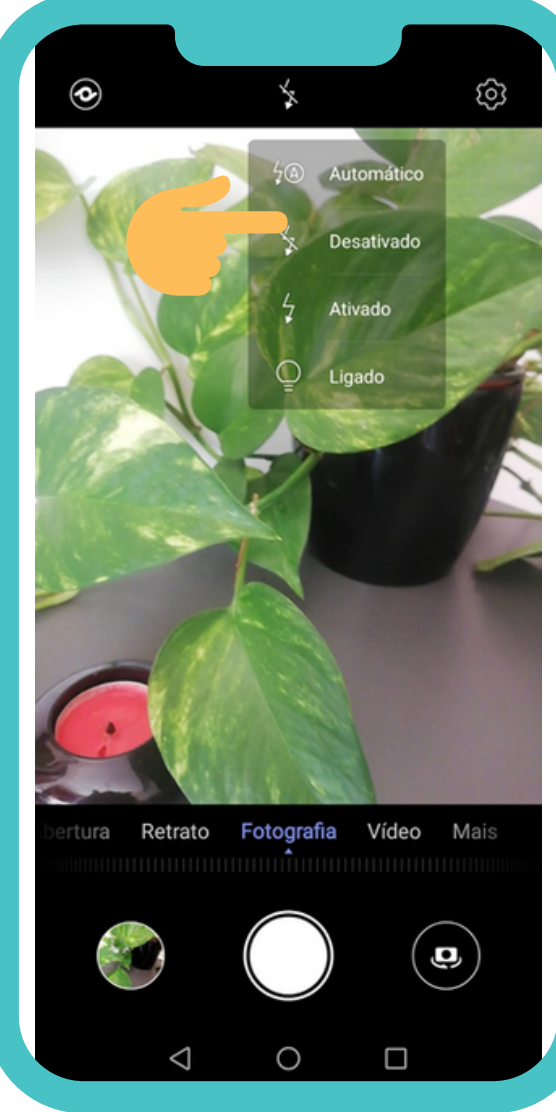

Poderá necessitar de adicionar iluminação à fotografia (por exemplo, se estiver num local com pouca luz). Para tal, existe a opção de utilizar o flash.

 $\bigodot$ 

#### **Para ativar e desativar o flash** toque no

botão que se parece com um símbolo de um

"raio".

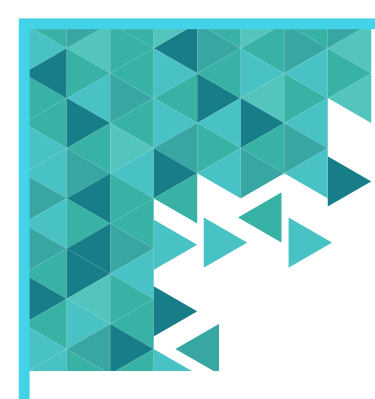

## **T i r a r S e l f i e s**

Pode utilizar o seu telemóvel inteligente ou tablet para tirar uma *Selfie* (ou seja, uma fotografia a si próprio) com a câmera frontal do seu equipamento.

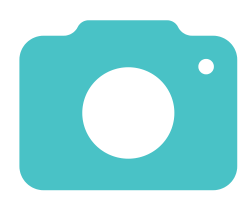

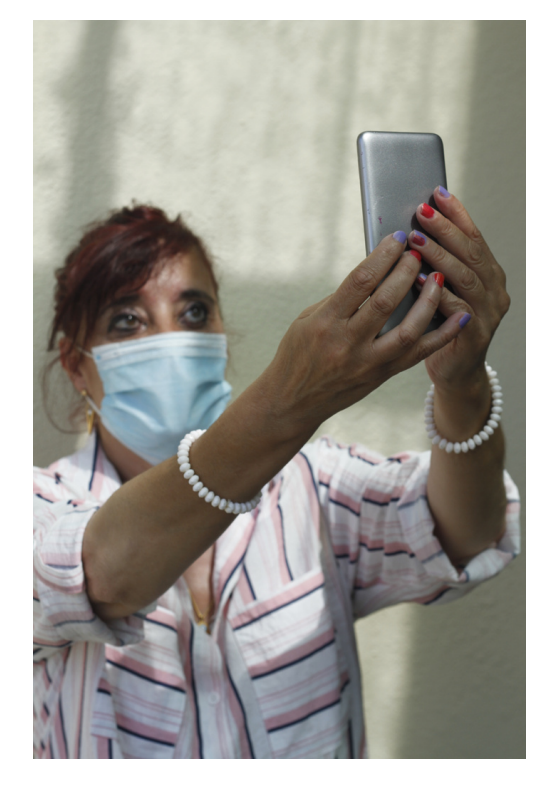

# **T i r a r S e l f i e s**

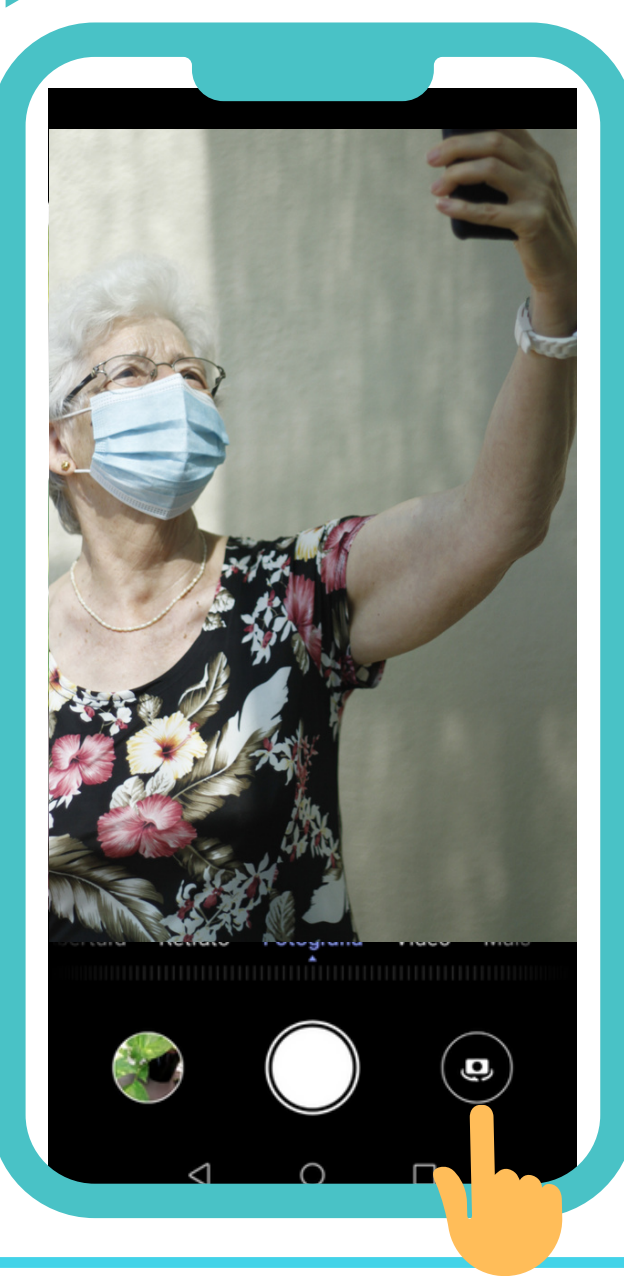

# 

#### **Passo 1**

Para tirar uma *selfie* toque no botão da câmara fotográfica com as setas à volta. Escolha o melhor ângulo e centre a câmera do seu telemóvel inteligente ou tablet para focar.

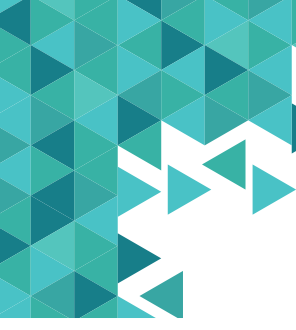

# **T i r a r S e l f i e s**

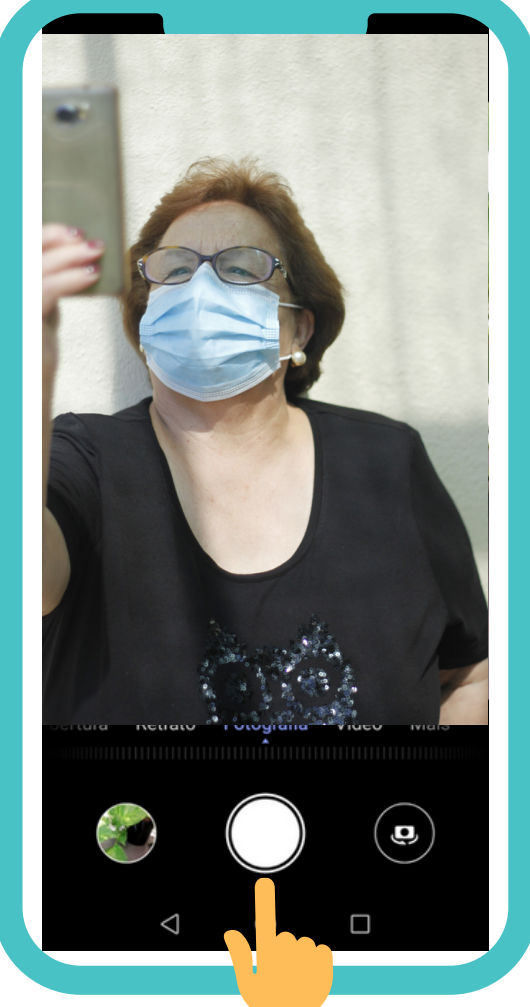

# $\boxed{\bullet}$

#### **Passo 2**

Para capturar a fotografia, toque, com o seu dedo, no obturador (botão de círculo branco) que se encontra no centro do ecrã.

#### **V e r F o t o g r a f i a s G u a r d a d a s**

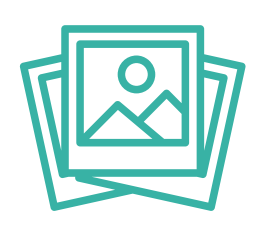

#### **Passo 1**

As fotografias tiradas no seu telemóvel inteligente ou tablet irão ficar guardadas numa pasta, geralmente na Galeria ou Ficheiros/ Imagens/ Câmera. Procure, no seu telemóvel inteligente ou tablet, por essa pasta.

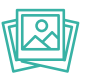

#### **V e r F o t o g r a f i a s G u a r d a d a s**

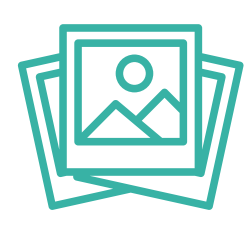

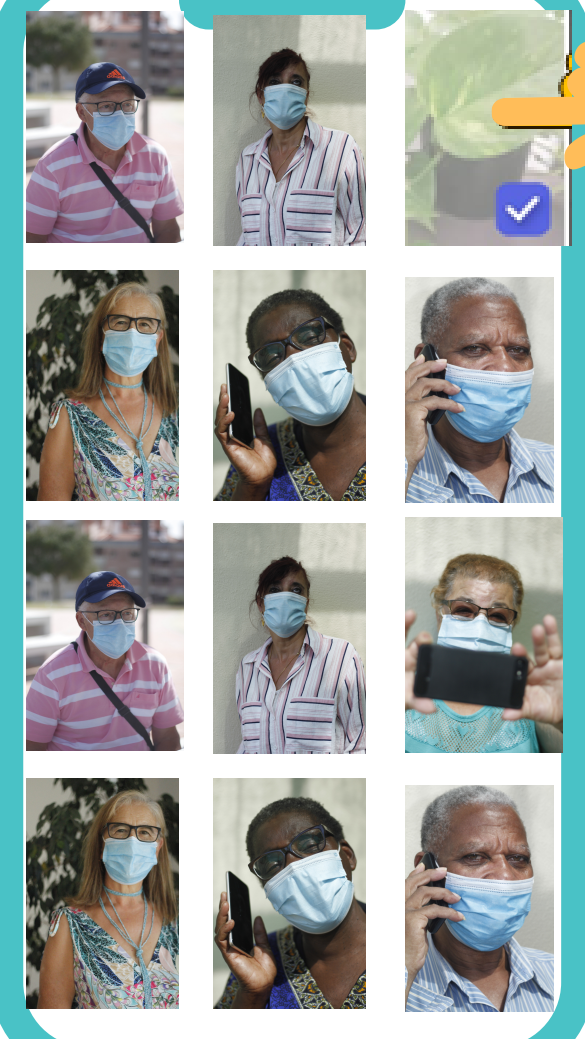

#### **Passo 2**

- Toque, suavemente, com o seu dedo, sob a mesma para ver as imagens guardadas no seu equipamento.
- Para poder ver todas as imagens guardadas no seu telemóvel inteligente ou tablet, deslize o seu dedo no sentido de baixo para cima. Para voltar ao início, deslize o seu dedo no sentido de cima para baixo.

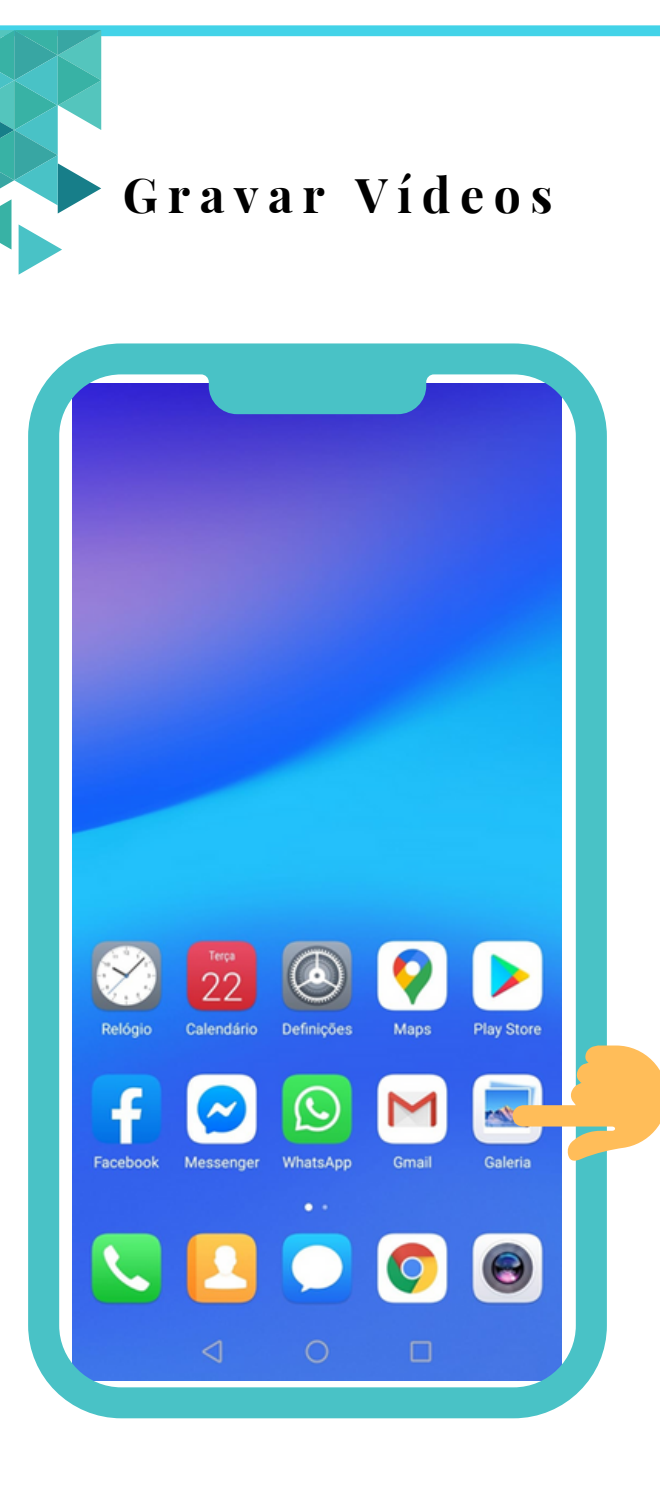

# 

#### **Passo 1**

Procure, no seu telemóvel inteligente ou tablet, pelo símbolo de uma **câmera.**

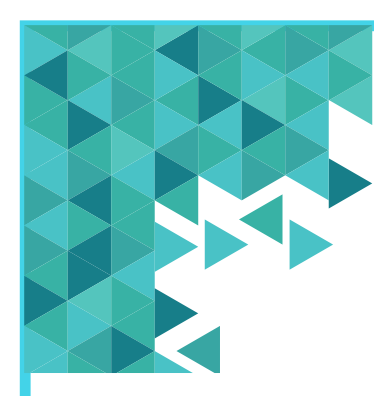

**Passo 2**

Selecione a opção **Vídeo.**

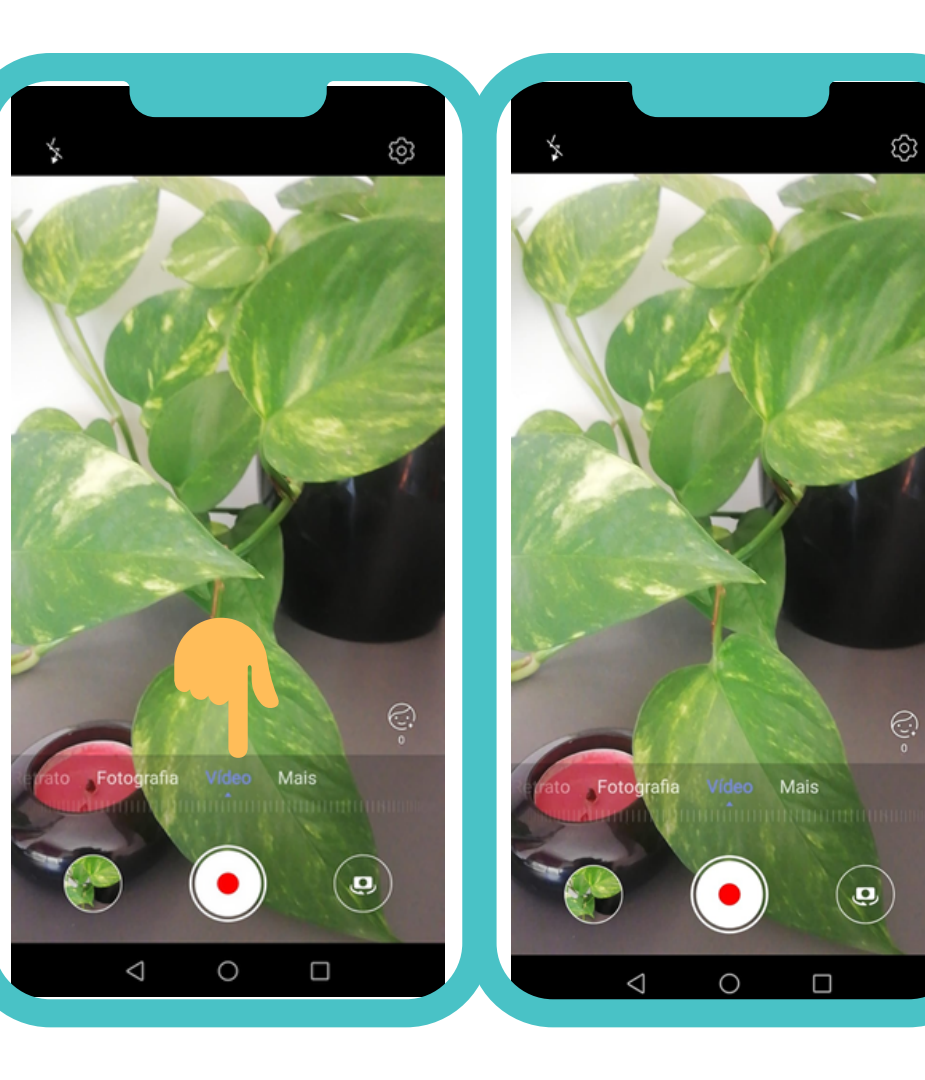

**Passo 3**

Escolha o **melhor** ângulo e centre a câmera no que pretende filmar.

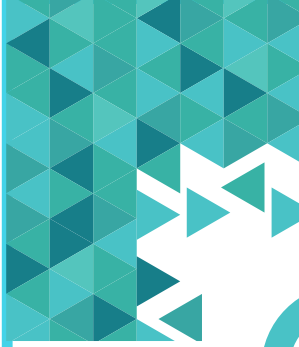

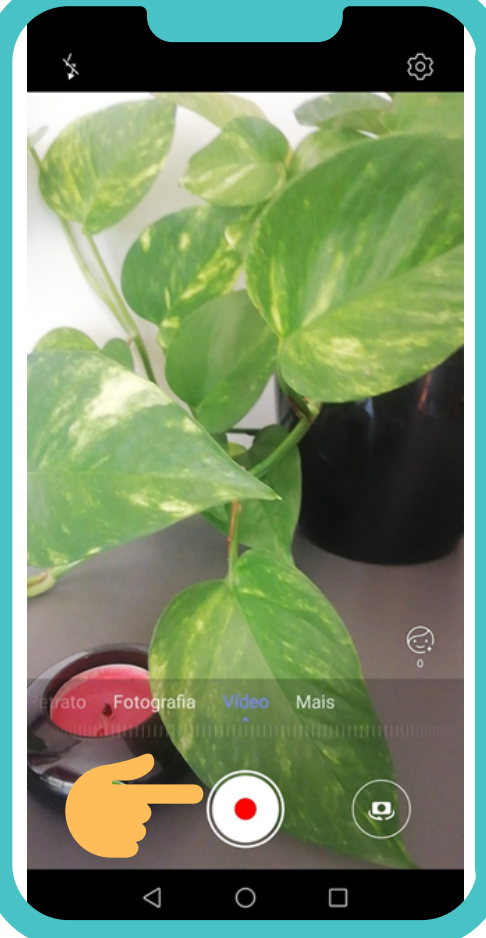

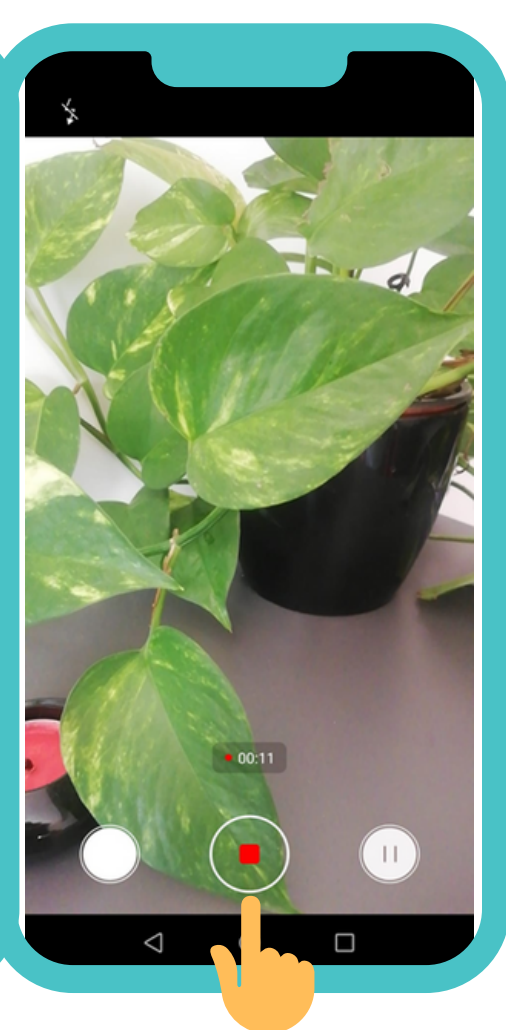

#### **Passo 4**

Para iniciar ou parar a gravação toque no **obturador** (botão com um círculo branco e vermelho).

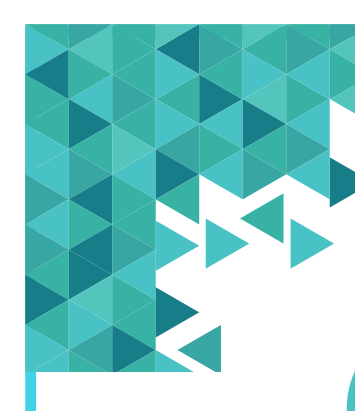

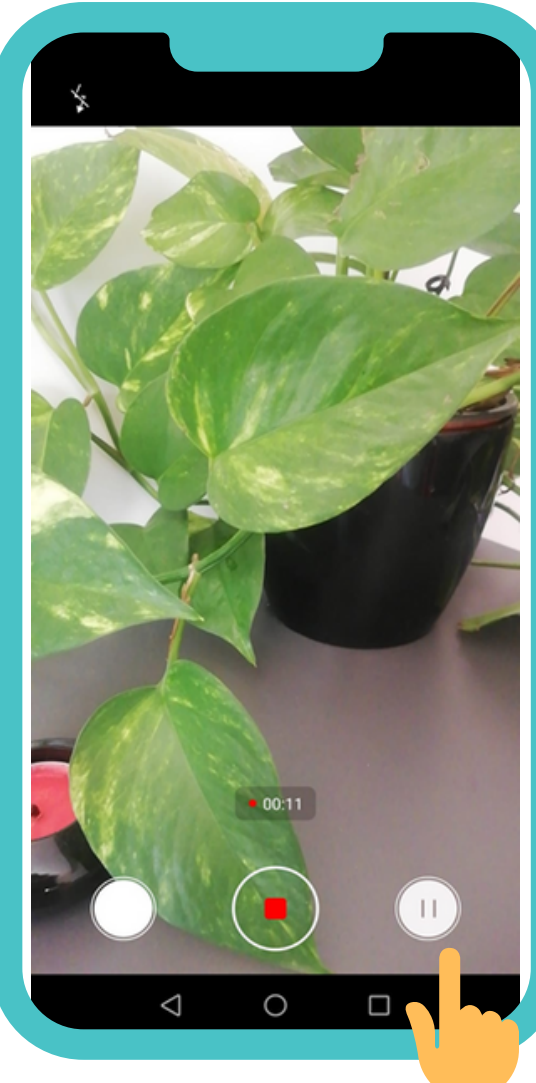

Para fazer uma pausa no seu vídeo,

basta tocar, com o seu dedo, no

botão **Pausa.**

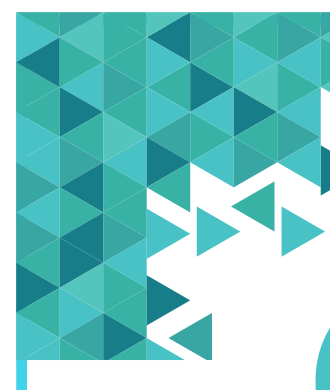

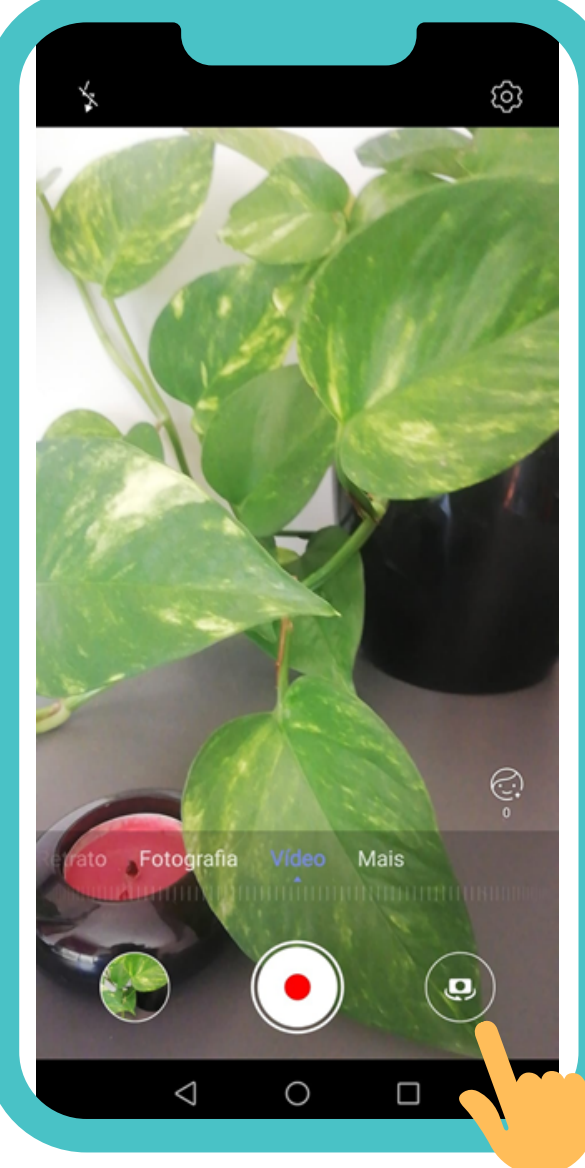

Também pode fazer um vídeo em modo *Selfie* (ou seja, filmar-se a si próprio). Para ativar essa função, toque no botão da câmera fotográfica com as setas à volta.

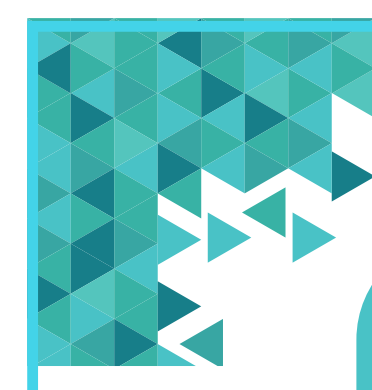

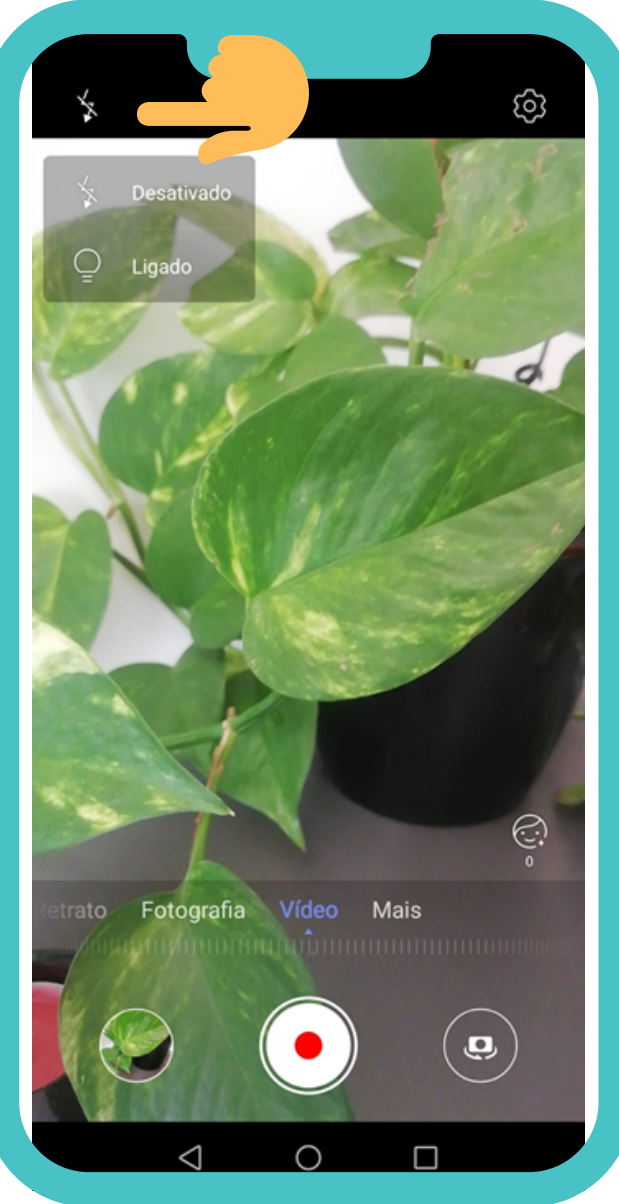

Poderá necessitar de adicionar iluminação à fotografia (por exemplo, se estiver num local com pouca luz). Para tal, existe a opção de utilizar o **flash**. Para ativar e desativar o flash toque no botão que se parece com um símbolo de um "raio".

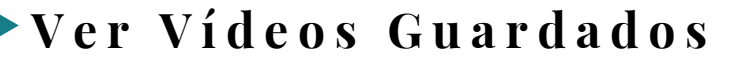

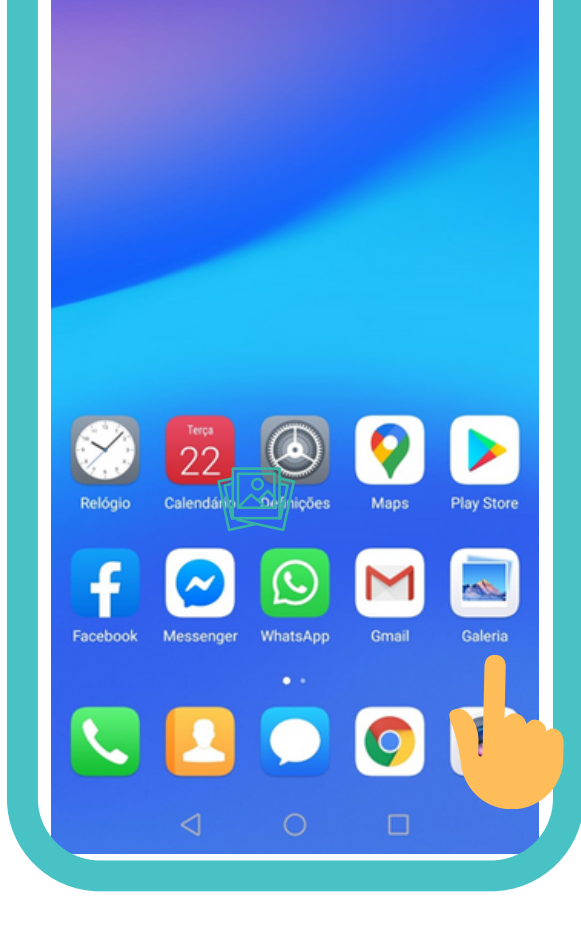

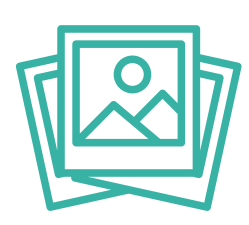

#### **Passo 1**

Os vídeos realizados no seu telemóvel inteligente ou tablet irão ficar **guardados na pasta Galeria ou Ficheiros/ Vídeos**. Procure no seu telemóvel inteligente ou tablet por essa pasta.

#### **V e r V í d e o s G u a r d a d o s**

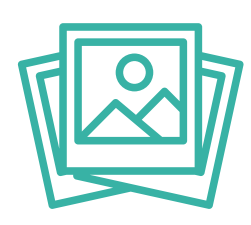

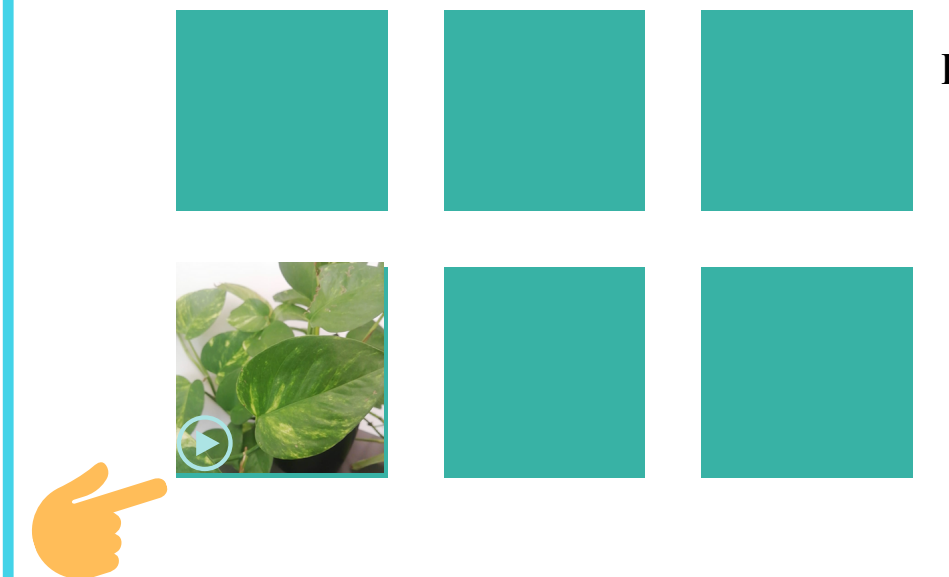

#### **Passo 2**

- Toque, suavemente, com o seu dedo sob a mesma para ver os vídeos guardados no seu equipamento.
- Selecione o vídeo pretendido dando um toque suave em cima do mesmo (a diferença que permite distinguir um vídeo de uma imagem é o símbolo de reprodução).
- Para poder ver todos os vídeos guardados no seu telemóvel inteligente ou tablet, deslize o seu dedo no sentido de baixo para cima. Para voltar ao início deslize o seu dedo no sentido de cima para baixo.

**S o m**

A função do Som servirá para definir o som do seu toque quando recebe

chamadas e mensagens.

#### **Passo 1**

**Ative o menu de configuração rápida** do seu equipamento. Coloque o seu dedo na parte de cima do seu equipamento, pressionando suavemente. Deslize ou arraste o seu dedo para baixo, de forma a ver as várias opções do menu.

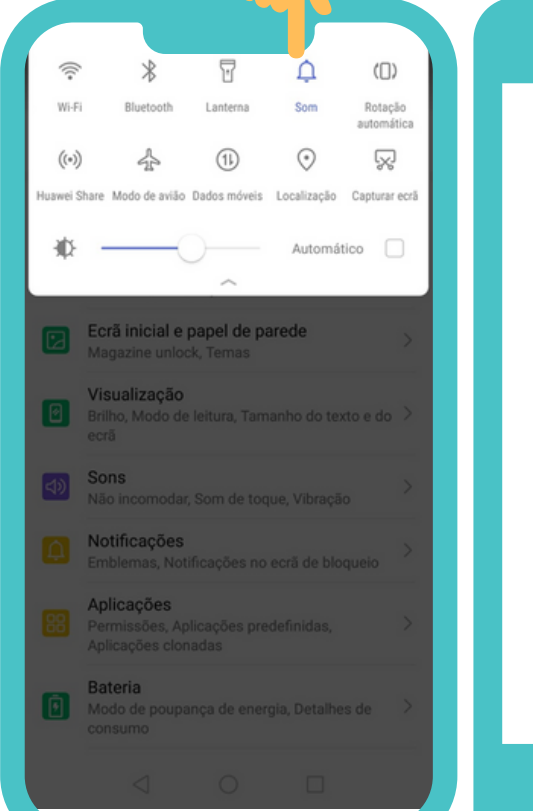

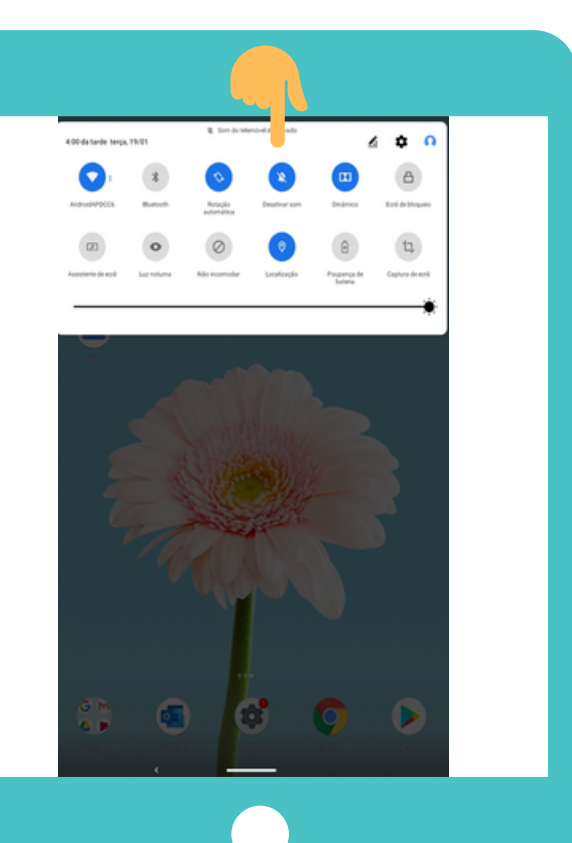

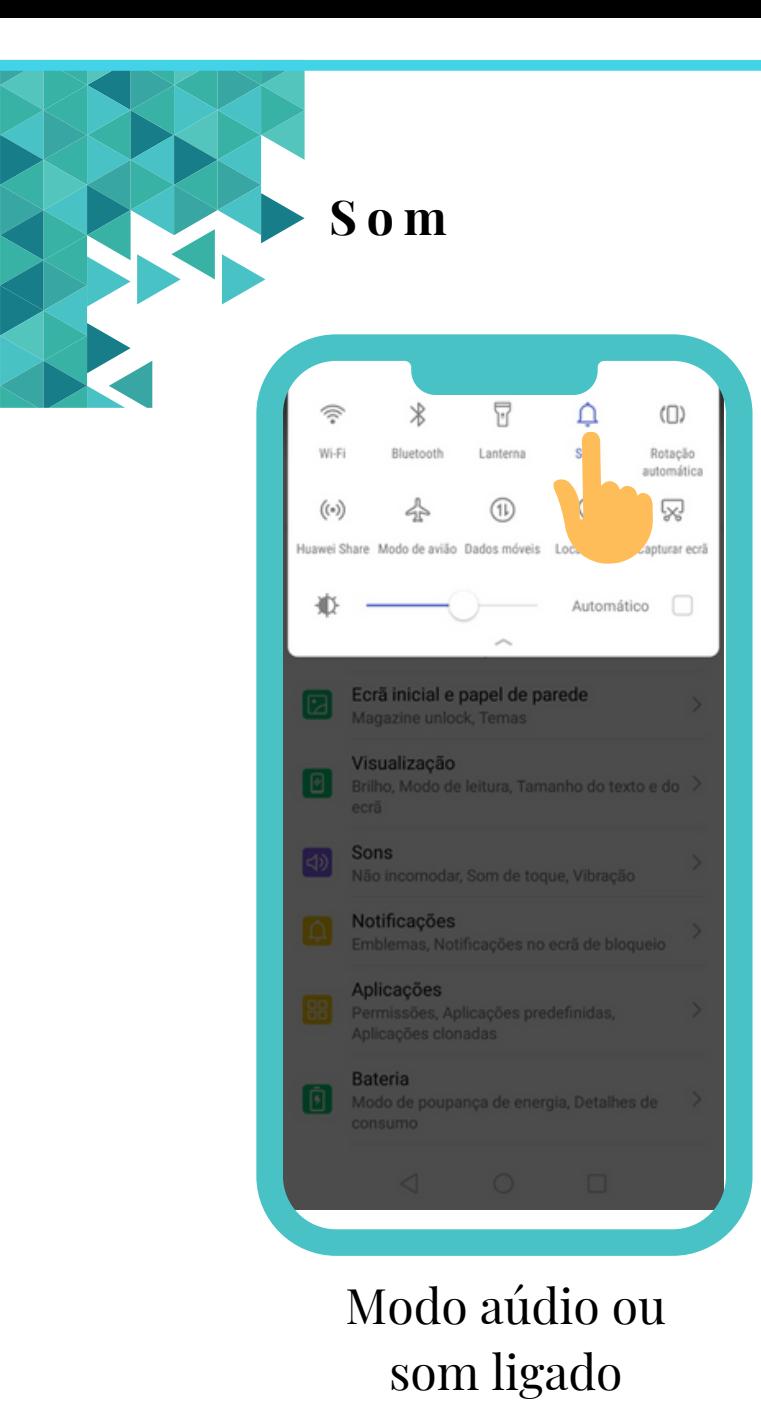

**Passo 2**

Toque suavemente no Símbolo do **Som** (atenção que este símbolo pode variar de equipamento para equipamento). Este item tem três modos. Mediante a função ativada, a opção ficará sinalizada com uma cor mais destacada.

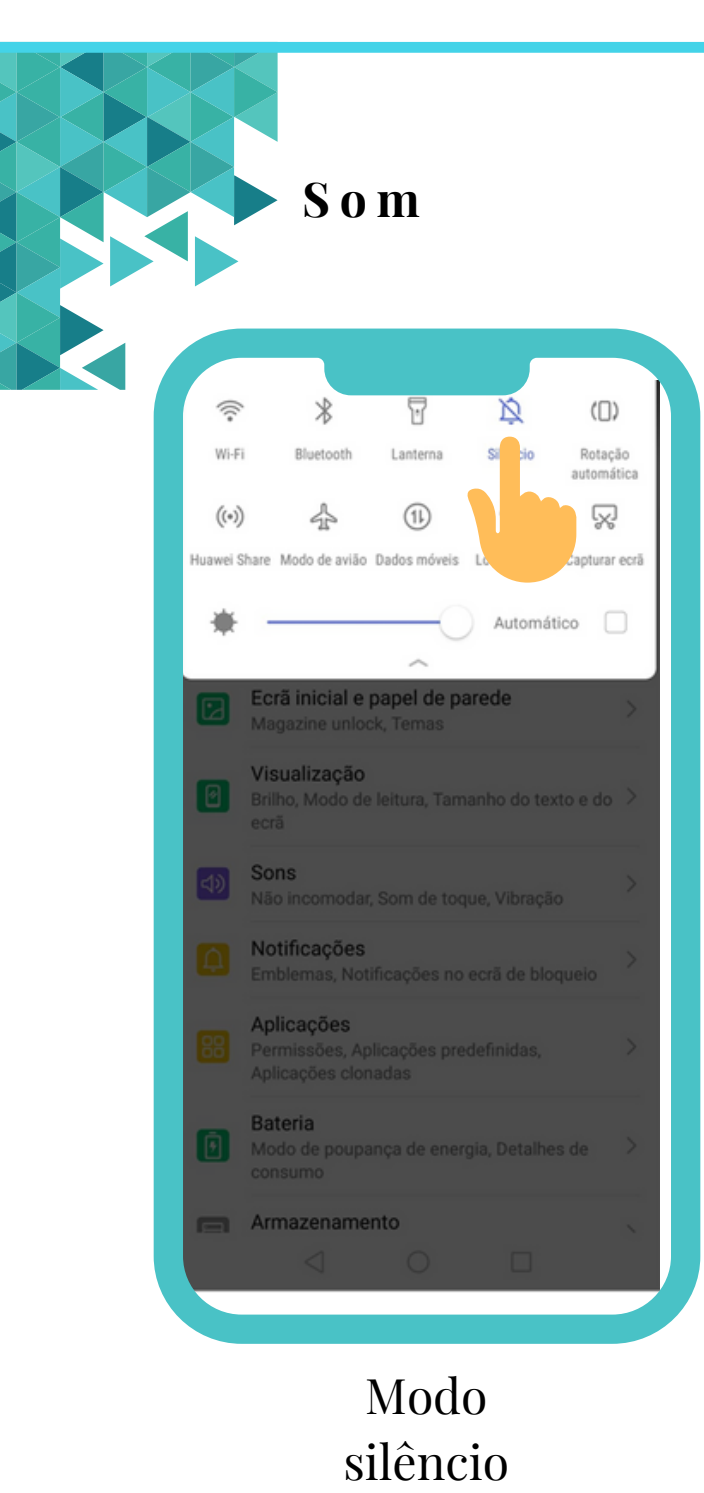

O **modo áudio ou som ligado** significa que o seu equipamento irá tocar quando receber uma chamada ou uma mensagem.

O **modo silêncio** significa que o seu equipamento não irá tocar se receber uma chamada ou uma mensagem, pois o áudio encontra-se desativado.

O **modo de vibração** significa que o equipamento vibrará caso receba uma chamada ou uma mensagem.

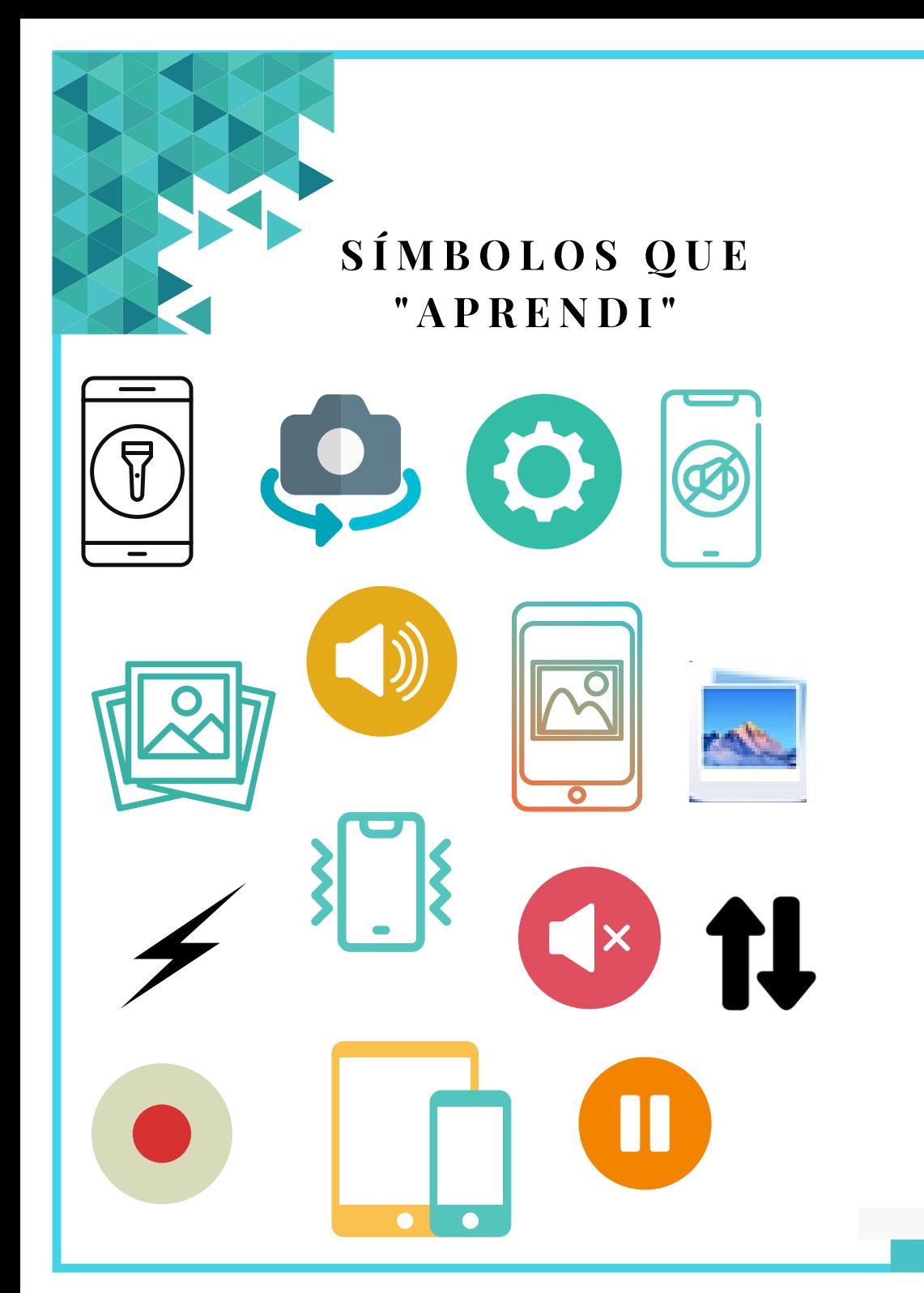

**N O T A S** $\bullet$ 

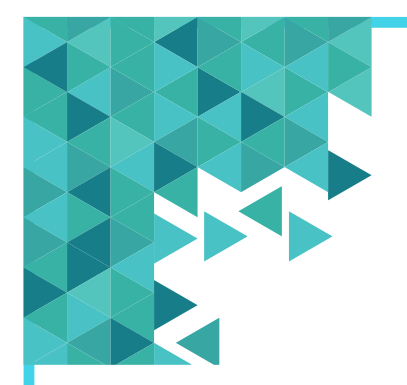

**Q U I Z Z**

**1. Os smartphones (telemóveis inteligentes) e tablets:**

a.Têm ecrãs que não são sensíveis ao toque. b.Têm ecrãs sensíveis ao toque.

**2. Qual das imagens corresponde a um tablet:**

a. b.

**3. A pressão que se utiliza nos equipamentos de smartphone (telemóvel inteligente) e tablet é importante. É recomendado que:** a.Se carregue com força nas funções. b.Se carregue de forma suave nas funções.

**Q U I Z Z**

**4. Para aceder às funcionalidades de um smartphone (telemóvel inteligente) e tablet devo utilizar sempre o mesmo movimento:** a.Verdadeiro.

b.Falso.

**5. Quando a informação não aparece na íntegra no smartphone (telemóvel inteligente) e tablet é necessário:** a.Deslizar o dedo para o lado direito. b.Deslizar o dedo para o lado esquerdo. c.Deslizar o dedo de baixo para cima.

**6. Nos smartphones (telemóveis inteligentes) e tablets qual o símbolo das Definições:**

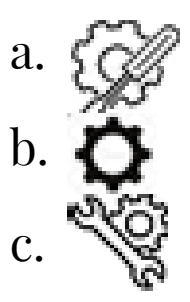

**7. Com os smartphones (telemóveis inteligentes) e tablets é possível tirar fotografias e fazer vídeos:** a. Verdadeiro. b. Falso.

**Q U I Z Z**

8**. Nos smartphones (telemóveis inteligentes) e tablets, para vermos os vídeos guardados no equipamento temos de procurar por qual dos seguintes ícones:**

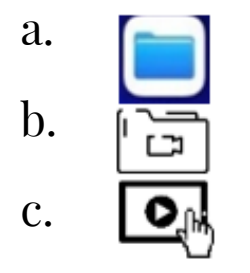

**9. Os ficheiros que temos nos smartphones (telemóveis inteligentes) e tablets ficam guardados em pastas:**

a. Falso.

b. Verdadeiro.

#### **10. Uma** *Selfie* **é:**

a. Uma fotografia que uma pessoa tira a si próprio utilizando a câmera frontal do smartphone (telemóvel inteligente) e tablet. b. Uma função que permite adicionar iluminação extra à fotografia.

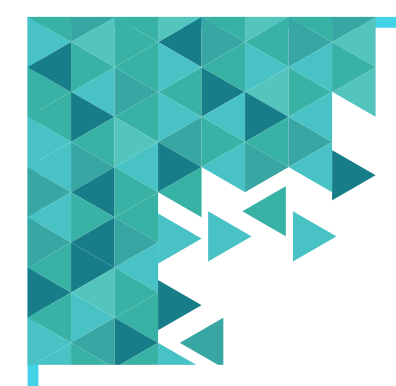

# **E X E R C Í C I O S**

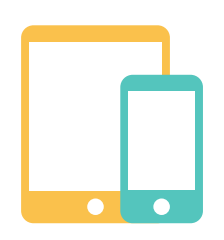

**Faça os seguintes exercícios no seu smartphone (telemóvel inteligente) e tablet:**

1.Ative o menu de configuração rápida.

2.Ligue e desligue o som do seu smartphone (telemóvel inteligente) e tablet. 3.Tire uma *Selfie*.

- 4.Tire uma fotografia a algo que goste.
- 5.Explore a pasta onde estão guardadas as fotografias.
- 6.Grave um pequeno vídeo que o/a faça feliz.